## **MANUAL ArcGIS-verktyg för Plan, Profil (1:1) och överslagsberäkning av slänt ver 180817**

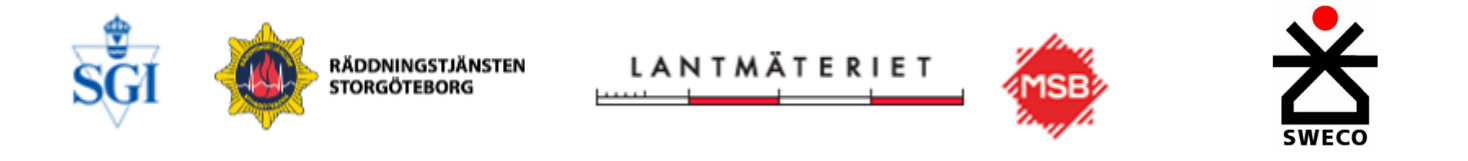

- MSB2:4-finasierat projekt 2017-2018 " Stöd till Räddningstjänsten och USARteam i akuta ras- och skredsituationer - webbaserad och GIS-modellerad överslagsberäkning av markstabilitet " (och vidare TiB-stöd från SGI)
- Teknisk projektledare: Mats Öberg/SGI
- Geotekniskt sakkunnig: Karin Odén/SGI
- Utveckling ArcGIS Tools: Elias Jörholt/SWECO
- Projektansvarig Samverkansområde Geografiskt områdesansvar (SOGO): Sven Vasseur/Lantmäteriet

SGI-specifikt, se gråa rutor löpande och bilder på slutet 1

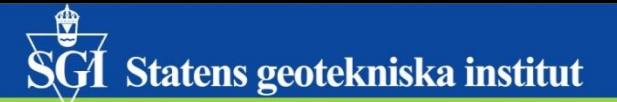

## **BAKGRUND**

mats.oberg@swedgeo.se/2018-08-17

## Exempel på orsaker till skred

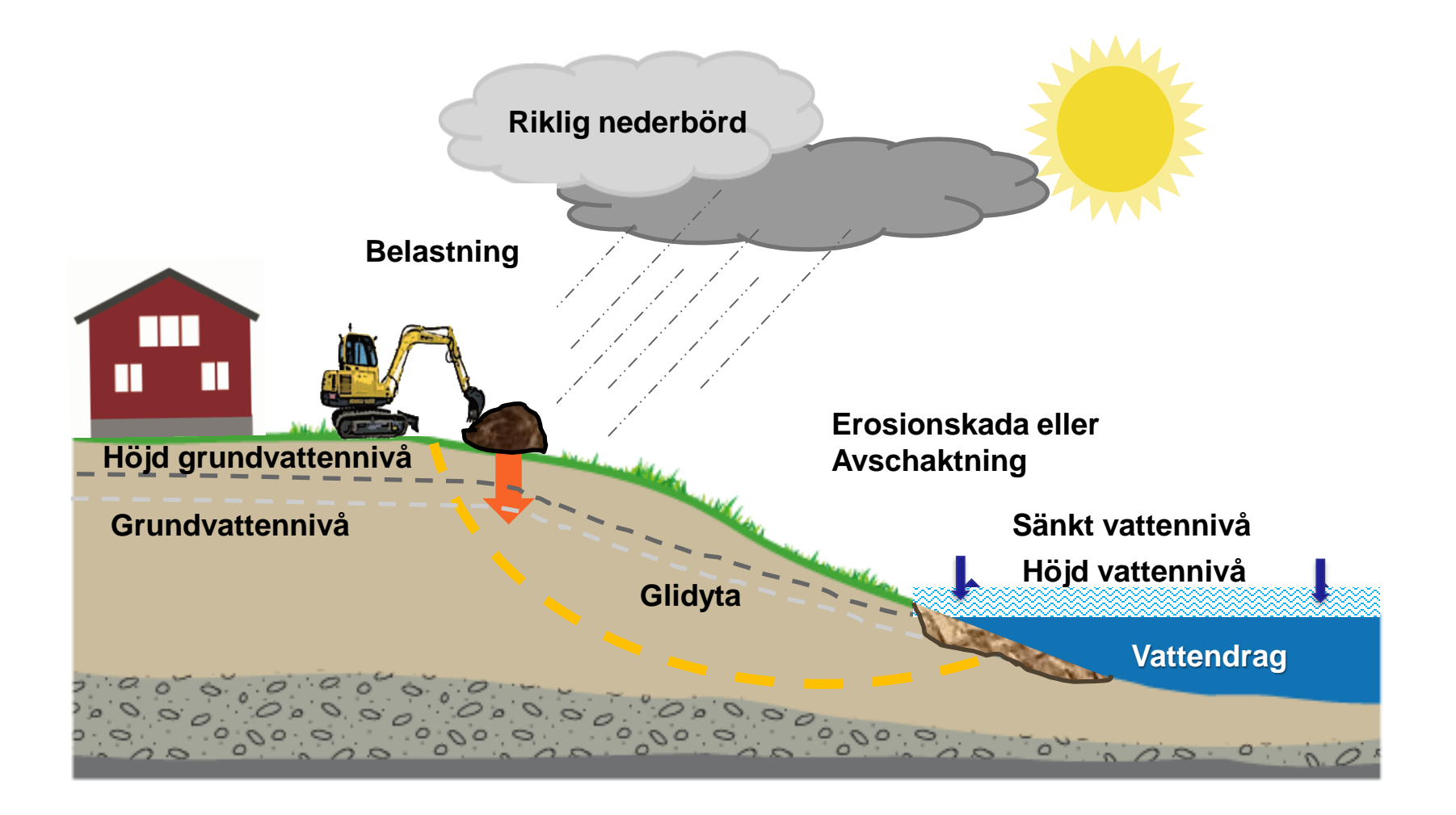

- Utgångspunkten vad gäller **höjddata** är
	- LM **NH 1m+** (genom WCS-tjänst)
	- **Batymetri** (om det finns)
	- **Ny geometri från drönare**\*) (om det finns/tas fram) ej troligt scenario
	- Möjlighet att **rita in (och spara) geometri** på vilken **överslagsberäkning** skall utföras (enligt Skredkommisionens rapport 3:95)
	- Skapandet av sektions/profillinje i **plan** och kompletterande geometri i **profil** är användarstyrd!
- Detta verktyg har även portats till/utvecklats i ArcGIS webb-miljö (annan manual)
- Användare skapar/bedömer själv **godtycklig** bottengeometri (där batymetri ej finns, vilket oftast är fallet)
- Användare skapar själv **godtycklig** sektions/profillinje i **plan** (och utnyttjar därmed, mer eller mindre, rikstäckande NHdata 1m genom en WCS-tjänst vi har tillgång till genom Geodatasamverkan).
- Kan också betraktas som ett **generiskt** verktyg för att skapa profiler 1:1 (utan att behöva utföra överslagberäkningsdelen), då processen är delvis användarstyrd:

## **Vad finns det för höjddata och profilgenereringsverktyg?**

- 6 På kommande sidor visas en profil (från en utredd sektion i Göta Älv V15/170 vid Åkerström) för:
	- ESRI ArcGIS Online gratis tjänst (mycket grovupplöst) ej användbart här (men kanske intressant för en 'global', väldigt grov profilgenerering)
	- LM NH 4m pixel (omsamplat från NH2, vilket vi har lokalt över hela landet)
	- LM NH 2m
	- LM NH 1m (via WCS-tjänst i Geodatasamverkan)
- I dialog med geotekniker bedöms minst NH2 att krävas för en släntstabilitetsberäkning
- I ArcGIS 3D Analyst finns en enkel "icke 1:1" (höjdskalan blir ofta starkt överdriven för att passa skärmfönstret) profilgenerering
- *Vi har också tidigare (i GÄU) skapat FME-script (i syfte att på förutbestämda plan profillinjer skapa en pdf plot) – ej tillämpbart här*
- Det finns också andra verktyg som moduler till ArcGIS, men vi har alltså valt att utveckla en egen, särskilt med tanke på behovet att:
	- Få styrd skala 1:1 i profilen
	- Kunna rita annan/egen geometri och hjälplinjer
	- Kunna utföra överslagsberäkning av släntstabilitet

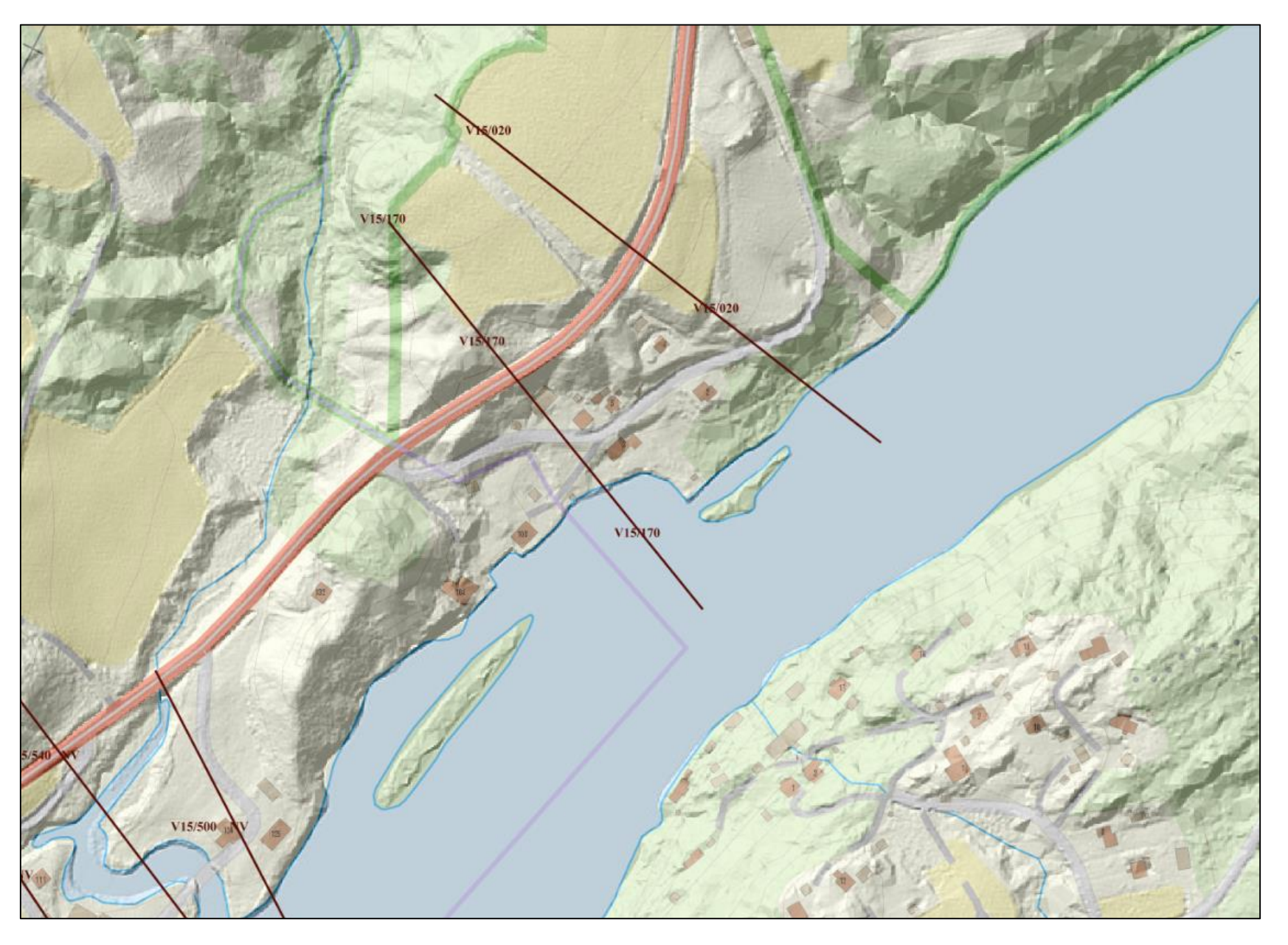

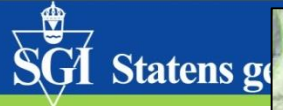

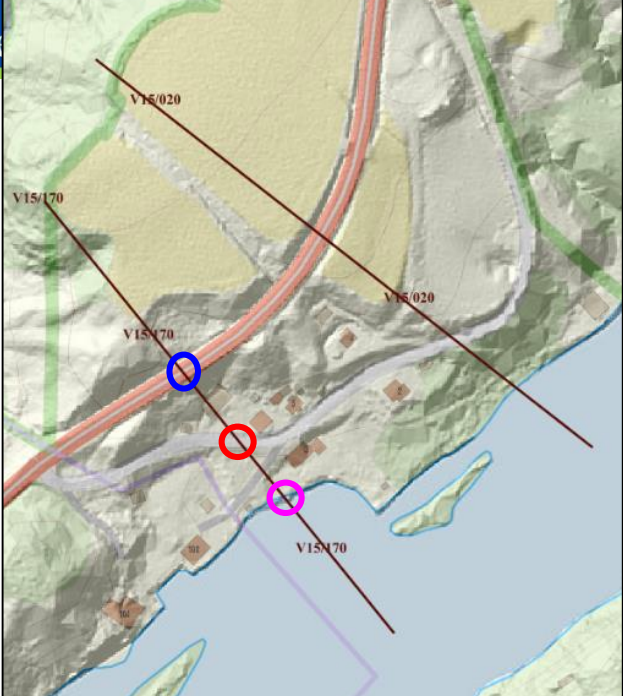

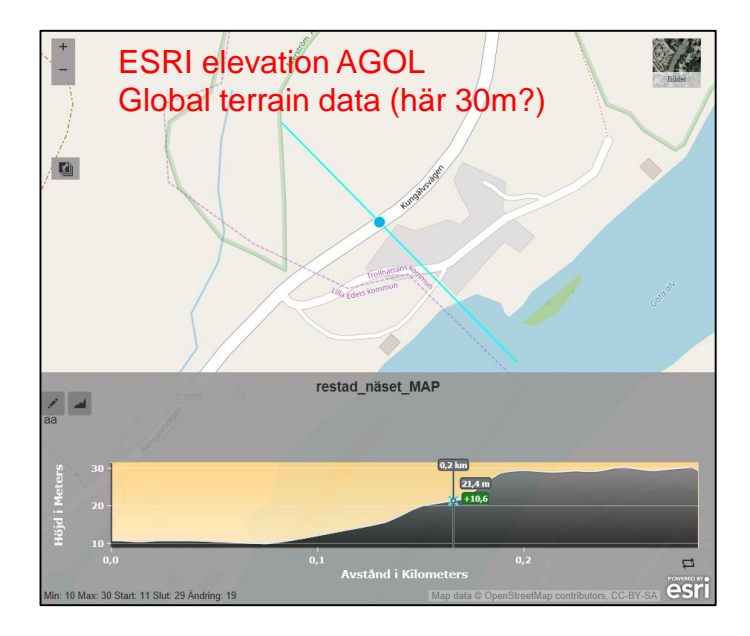

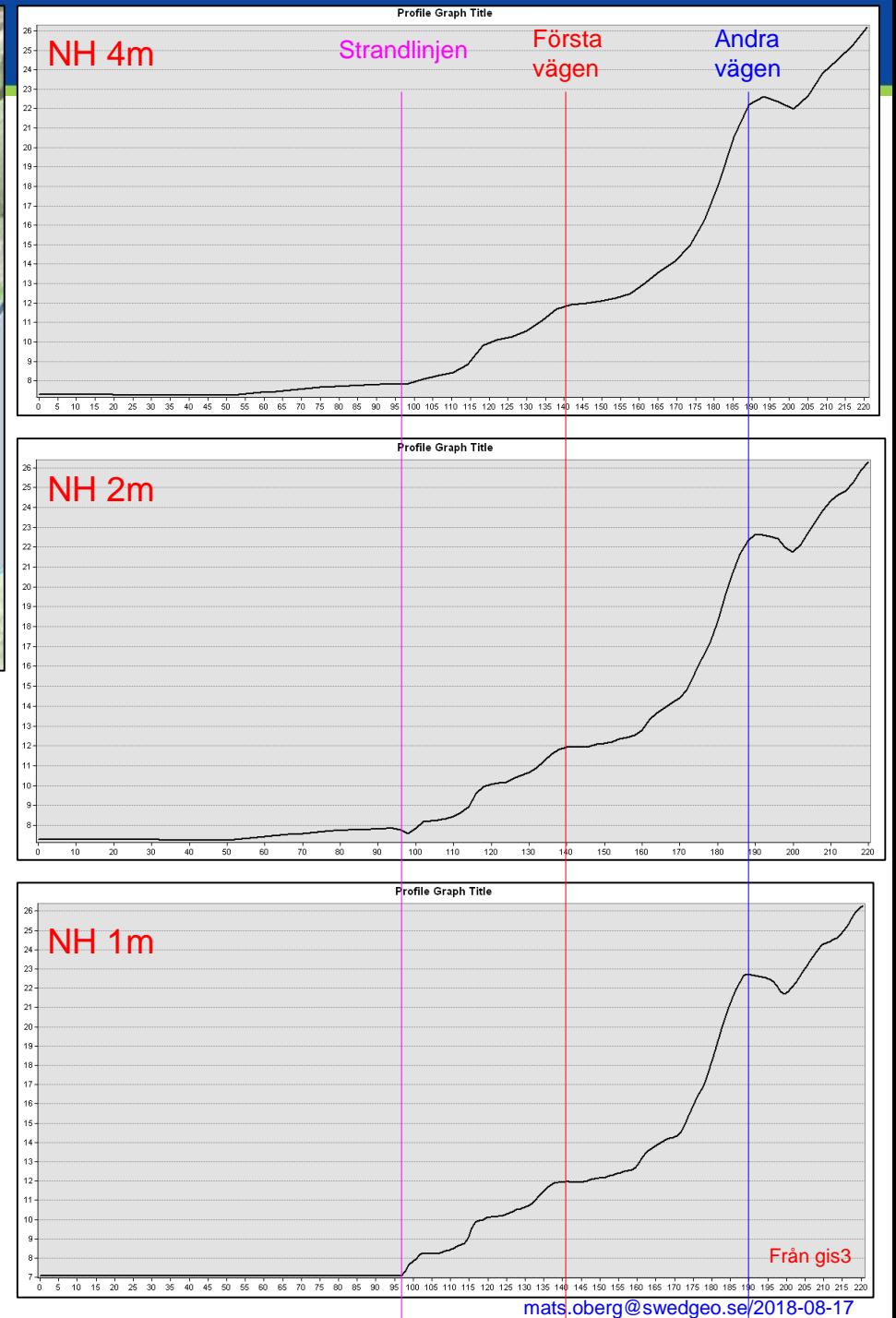

# **MANUAL ArcGIS desktop**

Vad krävs?

- ArcGIS 10.3–10.5 Desktop (räcker med Basic)
- (3D Analyst eller Spatial Analyst krävs ej)
- Vissa förkunskaper i ArcGIS
- [Geotekniska kunskaper (om Fc skall beräknas)]

Verktygen består av ett 'paket' som kan placeras på godtycklig plats där man köra ArcGIS1) (ArcMap). Detta blir din Home-katalog i ArcCatalog.

- Två mxd-filer, plan.mxd och profil.mxd
- Data (lagrade i ESRI File GeodataBase \*.gdb) samt koppling till Lantmäteriet höjdgrid<sup>2)</sup> 1m pixel via deras WCS-tjänst<sup>3)</sup>
- Layerfiles (\*.lyr) för manérsättning (och datakälla)
- Tools/verktyg för att genomföra profilgenerering och beräkning av Fc säkerhetsfaktor

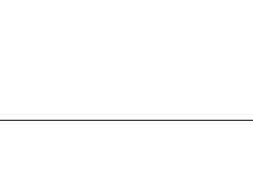

<sup>1)</sup> ArcGIS används här synonymt med ArcMap. ArcGIS är annars, korrekt benämnt, en svit av programvaror från ESRI

<sup>2)</sup> Höjdgrid, DEM Digital Elevation Model och DTM Digital Terrain model används synonymt i denna ppt

<sup>3)</sup> WCS = Web Coverage Service, en standard för att distribuera data över Internet

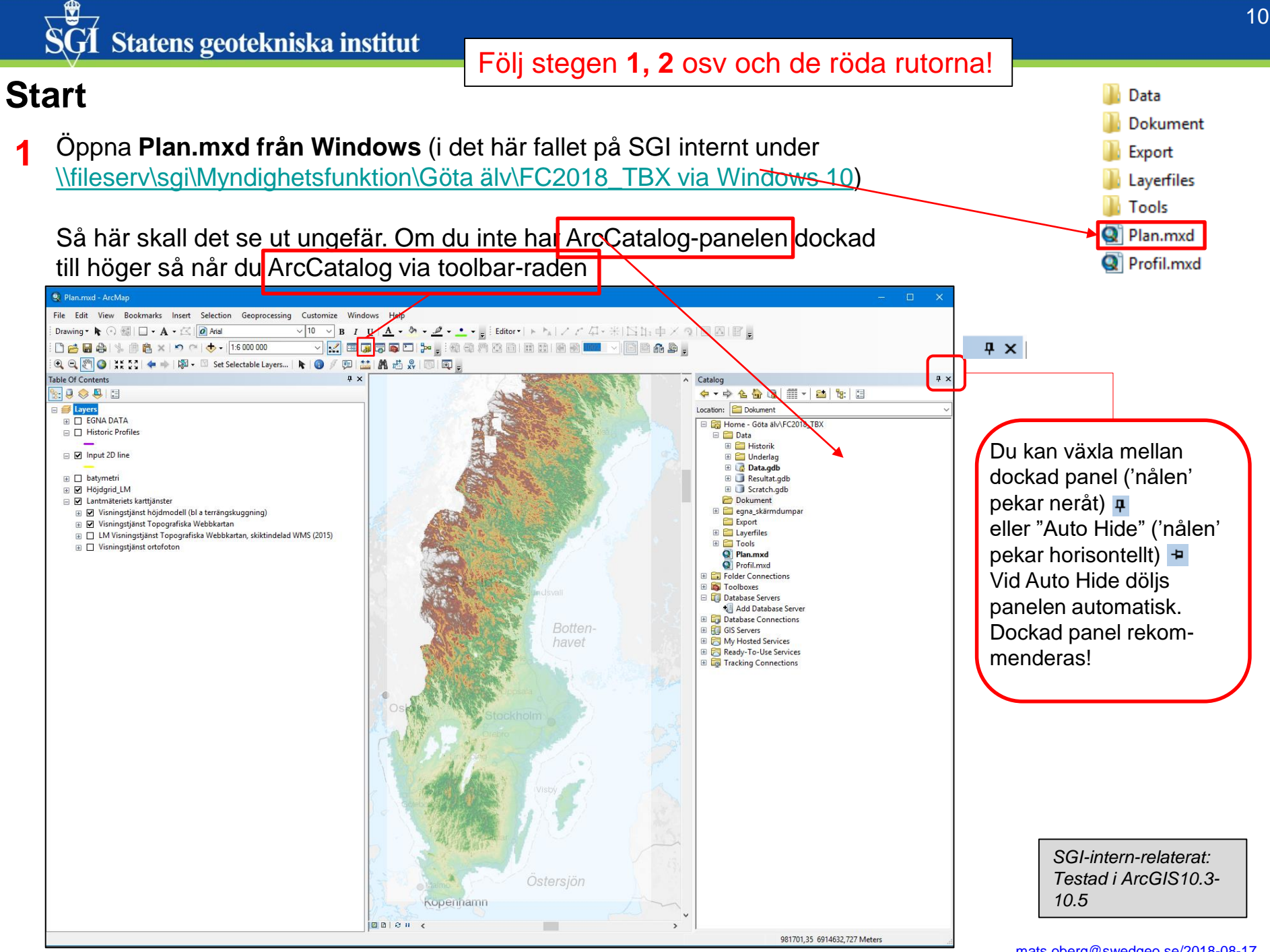

Kontrollera att det ser ut så här under Geoprocessing/Geoprocessing options (görs en gång för varje användare) **2**

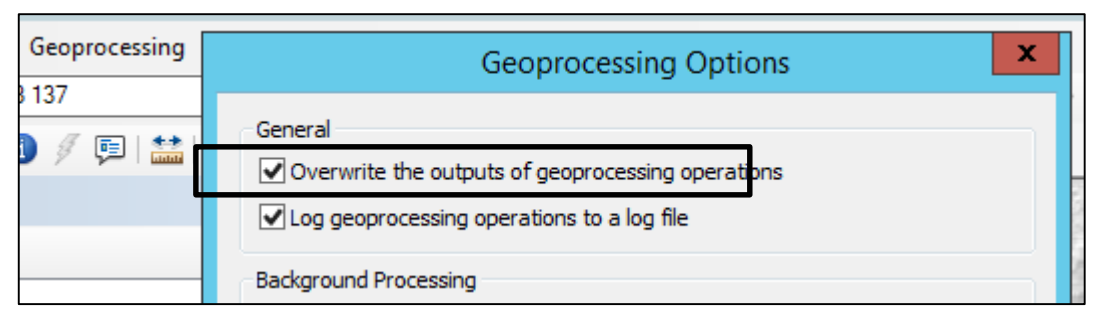

**(3 valfritt)**

Man kan, förslagsvis, lägga in EGNA DATA (egna shp, GDB eller WMS t ex) i en egen grupp

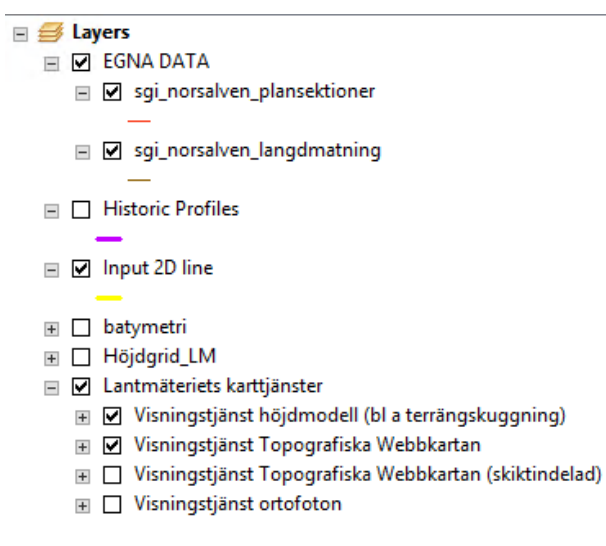

Vårt exempel här är vid Norsälven. Vi skall göra en profil och stabilitetsberäkning där det redan finns en (i SLOPE) utredd profil. Det är **4/545 N.**  Dessa plansektioner kan visas som WMS och ligger under <https://gis.swedgeo.se/geoserver/wms> och med

lagernamn=\_sgi\_norsalven\_plansektioner.

#### Plankoord: SWEREF99TM Höjdkoord: RH2000

#### **Skapa profillinje i plan (xy-led)**

**1** Zooma först in till ditt område

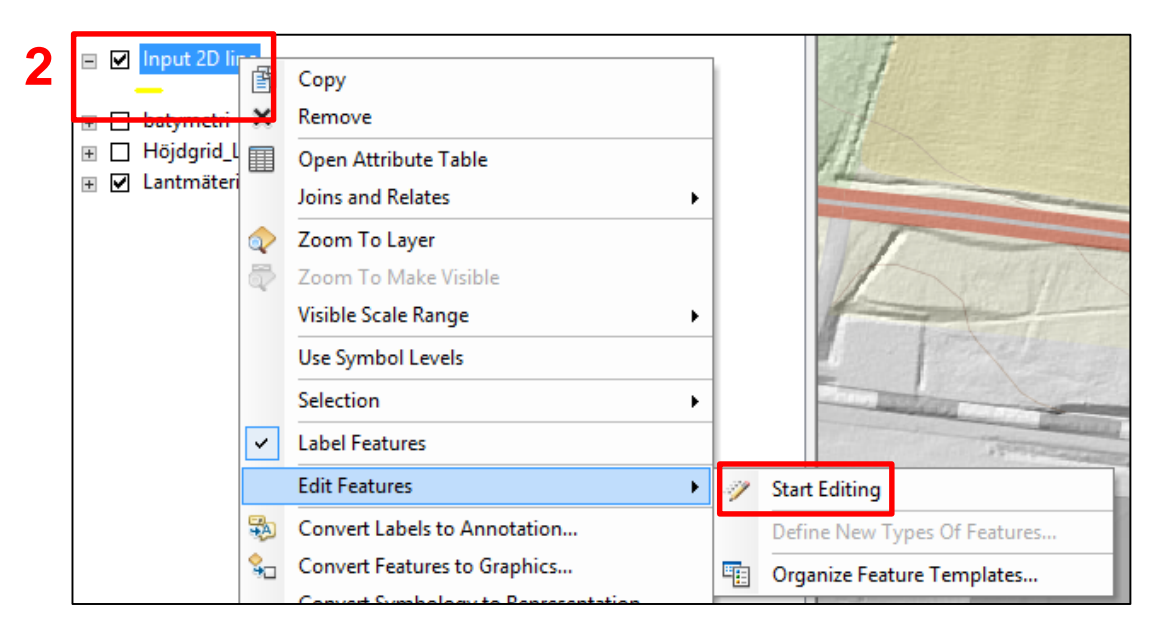

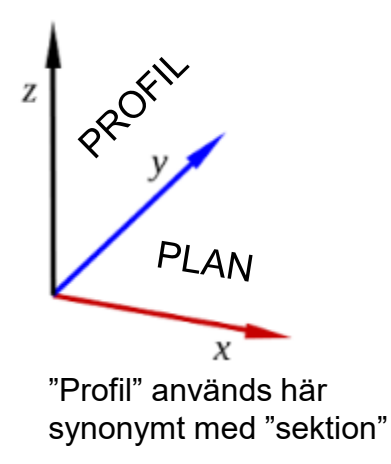

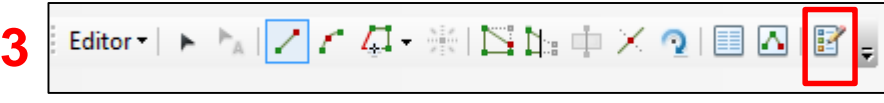

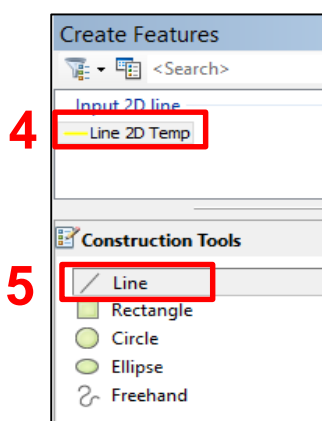

mats.oberg@swedgeo.se/2018-08-17

Dra linjen (t ex från älven upp på land). Avsluta med dubbelklick (linjen blir cyanfärgad – detta är ArcGIS grundinställda markeringsfärg). Linjen Får ID=1 och längd, här 368m. **5**

#### **6** Via toolbar Editor

Stop editing and och svara ja på frågan "Do you want to save your edits?". Linjen blir gul.

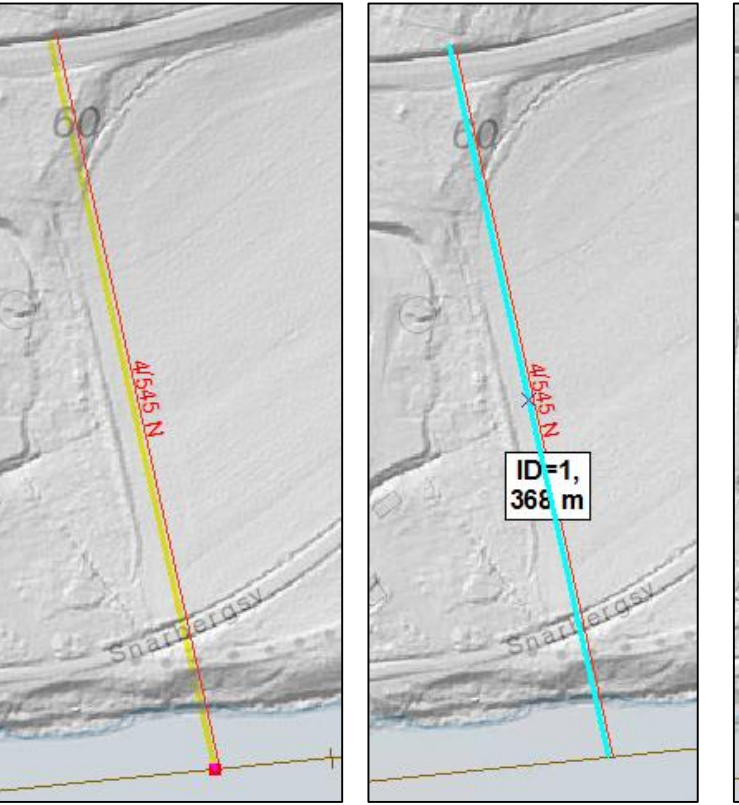

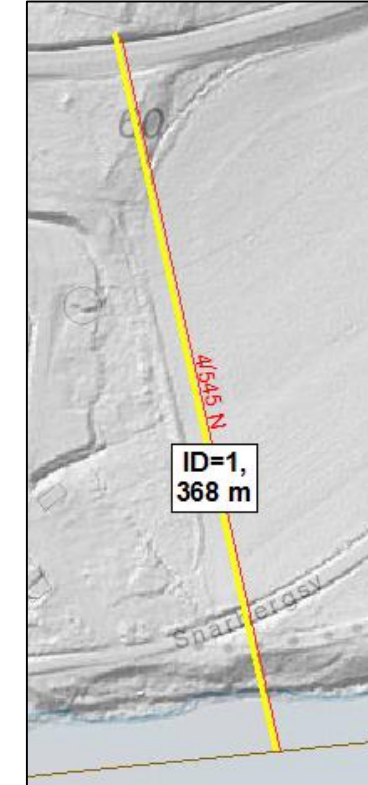

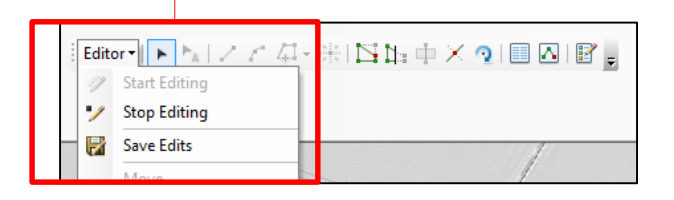

### **Verktyget '1.Create profile'**

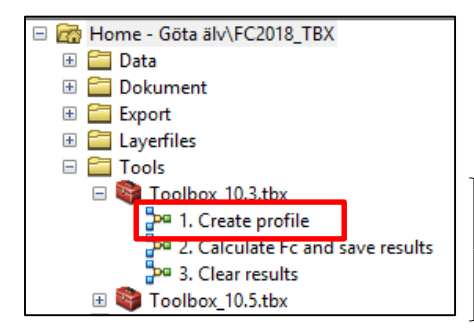

**1.** Starta verktyget genom att **dubbelklicka** på det

OBS! Vilken ArcGIS-version kör du?

- Om 10.3: Använd Toolbox 10.3.tbx
- Om 10.4-10.5: Använd Toolbox 10.5.tbx

*SGI aug 2018: Vi har ArcGIS 10.5 på Windows 10*

15 geometrin kommer från en DEM som fångats Välj Ground för NH-data; Bathymetry (om det finns används, se längre fram); Landslide om med drönare e dyl. De tre typerna använder

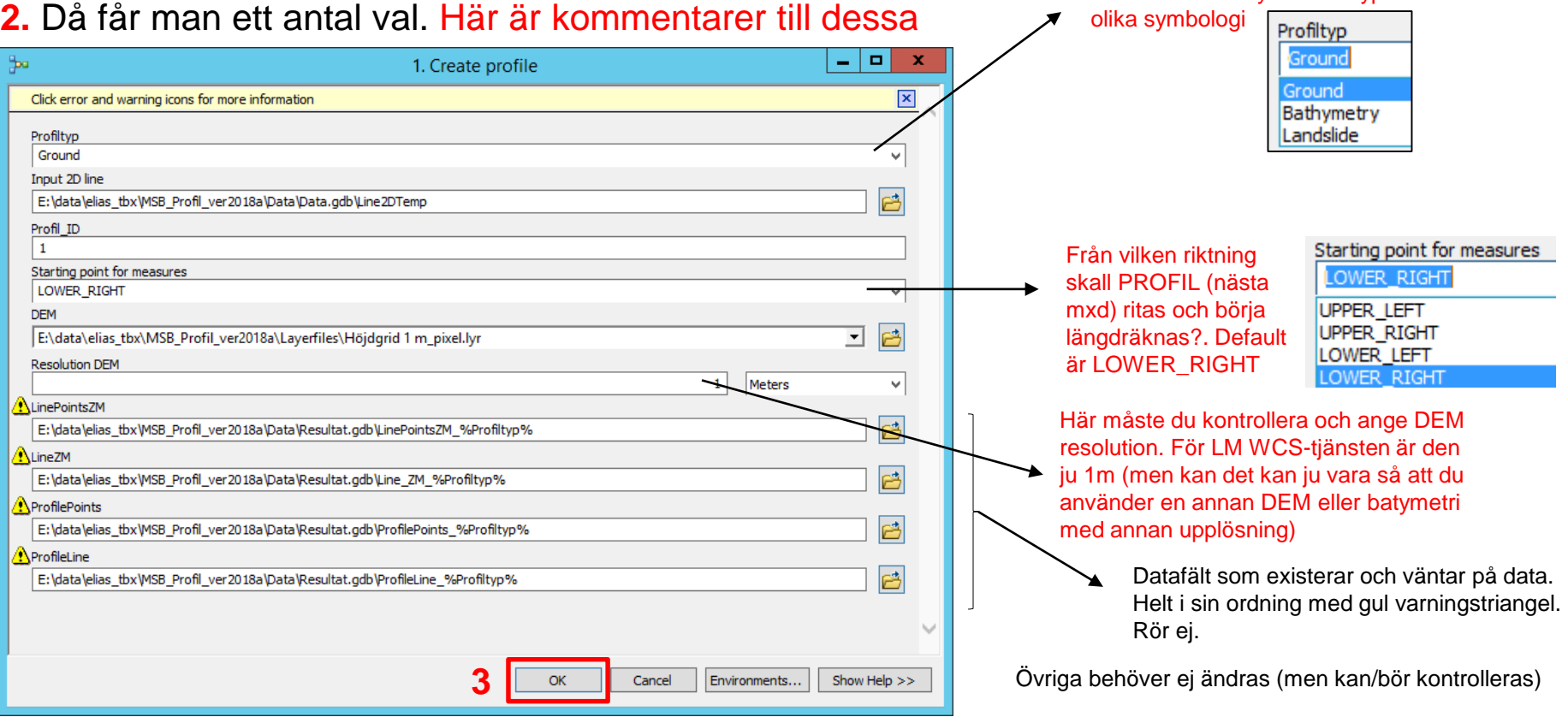

Körning tar några minuter (beroende på din maskins prestanda förstås). Efter avslutad körning kan det se ut så här (om "Close this dialog when completed successfully" inte är bockad). Tryck då på Close *(man kan vilja ha rutan obockad om man vill se hur scriptet har fortlöpt; vilken tid det har tagit etc)* 

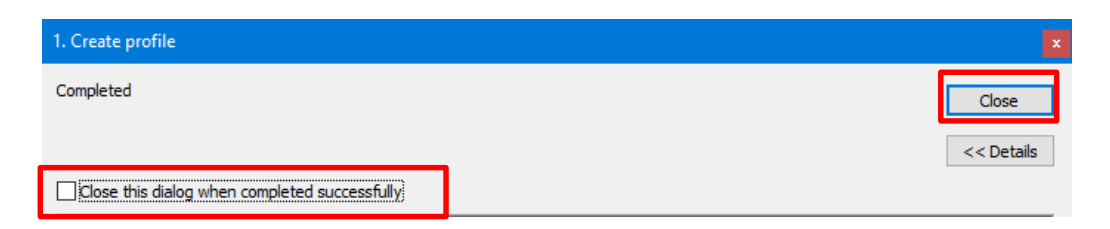

mats.oberg@swedgeo.se/2018-08-17

SG1 Statens geotekniska institut

#### **Studera profilen (yz-led xz-led)**

Öppna **Profil.mxd från Windows** (inte från ArcCatalog). Vi vill ha två ArcGIS (ArcMap) igång, dels plan.mxd (som du kan minimera), dels profil.mxd **1**

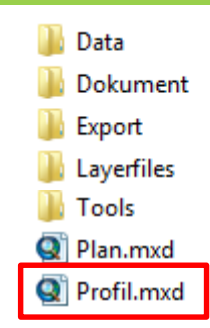

#### **2 (valfritt)**

Om du vill kan du i **plan.mxd** se hur verktyget har längdmätt (och plockat höjdpunkter för varje meter) genom att dra in **LYR-filen Layerfiles/Plan 2D Ground.lyr** i kartfönstret

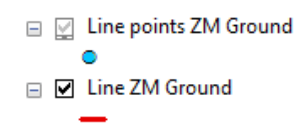

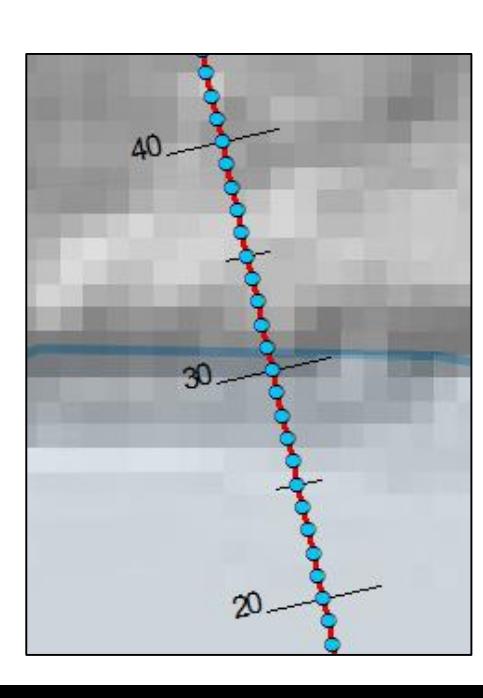

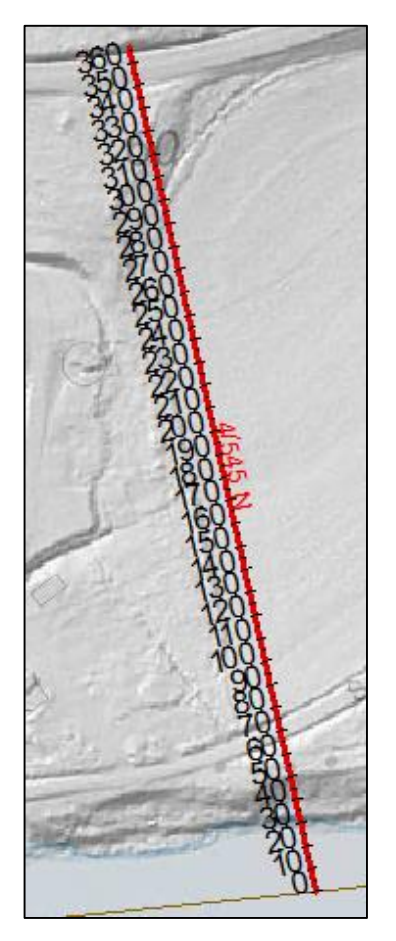

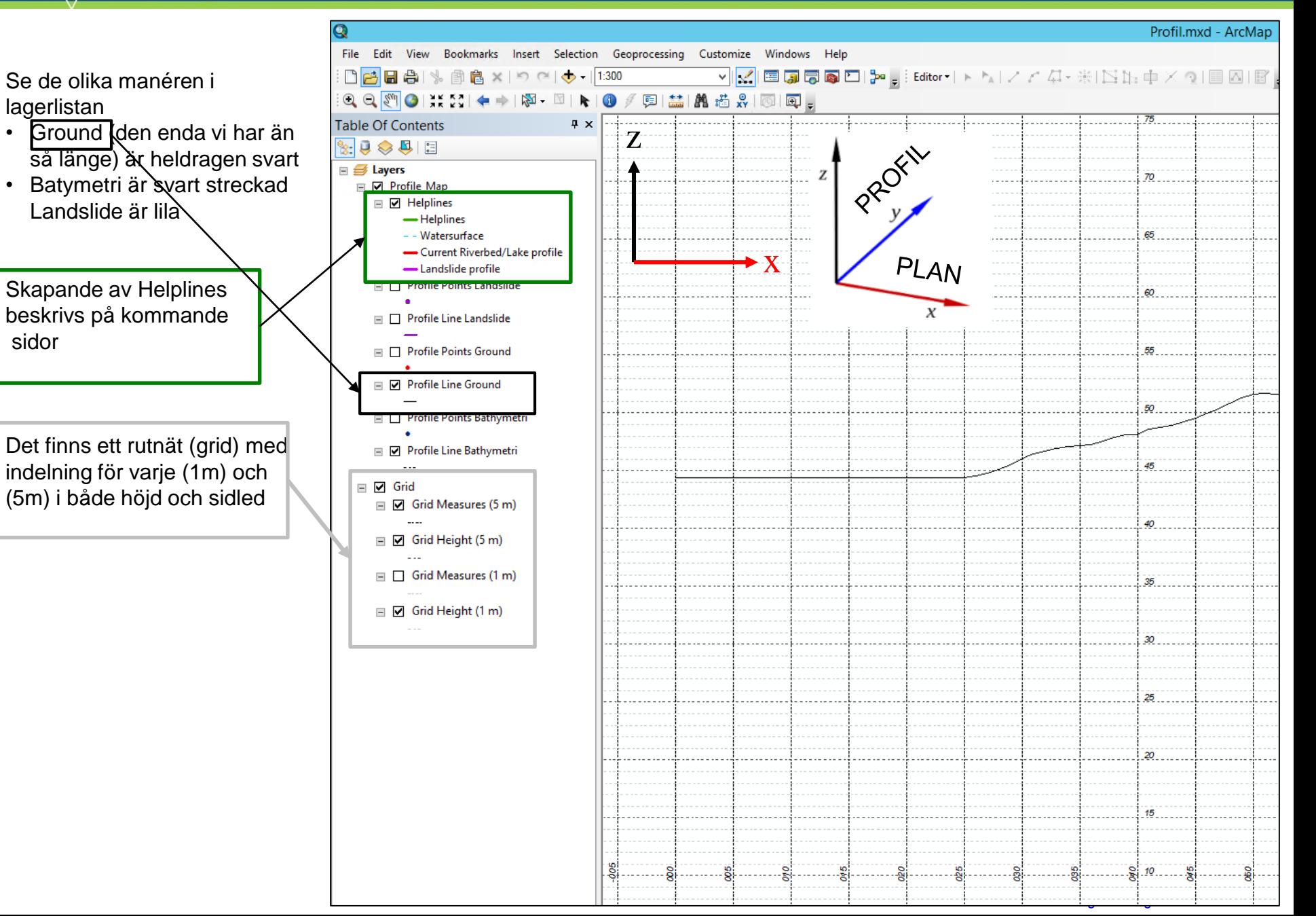

## **Om det endast är profilen (t ex från LM NH 1m) du vill ha/behöver kan du stoppa här.**

Du kan göra ett skärmklipp (t ex med Paint, Windows skärmklippverktyg) och spara som \*.png för att använda i SLOPE etc

Kommande sidor visar handgreppen vid beräkning av Fc samt visar exempel från hur en profil för batymetri (om du har dessa data förstås) kan genereras med samma verktyg

## **Komplettering av hjälplinjer ("min ritning")**

Nu skall vi komplettera med hjälplinjer så vi kan få input (längder/höjder) till beräkningarna. Med hjälplinjer avses här:

**☑** Helplines

- Helplines För att rita höjder och länger input till Fc beräkning
- **Aktuell vattenyta** (som förstås kan skilja sig från vattenyta som uppmättes i LM höjddata vid detta enda tillfälle)
- Rita/bedöm **bottenprofil**. Om batymetri har använts i steg 1 Create profile så — Current Riverbed/Lake profile kan ju denna batymetri DEM kalkeras/ritas av)
- Landslide profile Rita/bedöm markprofilen från geometri-situationen efter ett inträffat skred. Kan i princip fångas med drönare, helikopter, bedömning från fältfoto eller dyl.

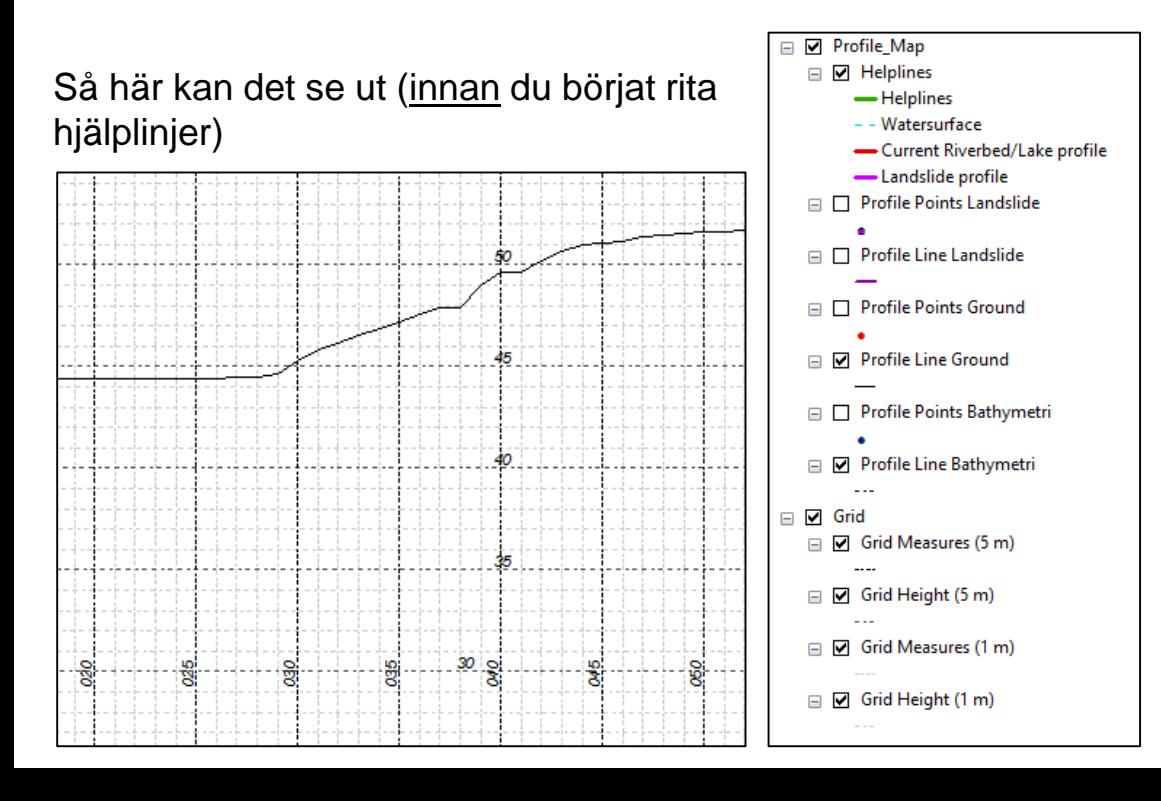

Det som finns i detta läge är:

- Profile Line Ground (heldragen svart)
- (Om man vill kan man tända Profile Point Ground', som alltså är samma som 'Line Point ZM Ground' på sidan 15)
- Grid/rutnät med 1m/5m i höjd och sidled

Inget mer - Create profile på sidan 14 gällde ju LM NH1m höjddata DEM. Hade vi gjort beräkning av DEM batymetri så hade ju den visas här som streckad svart linje…

## 19

#### ₩ Statens geotekniska institut

Gör Helplines editerbar (sker enligt samma princip som på sida 12, men upprepas här för tydlighet skull).

**1** Zooma först in till den dela av profiler där du vill utföra ritning

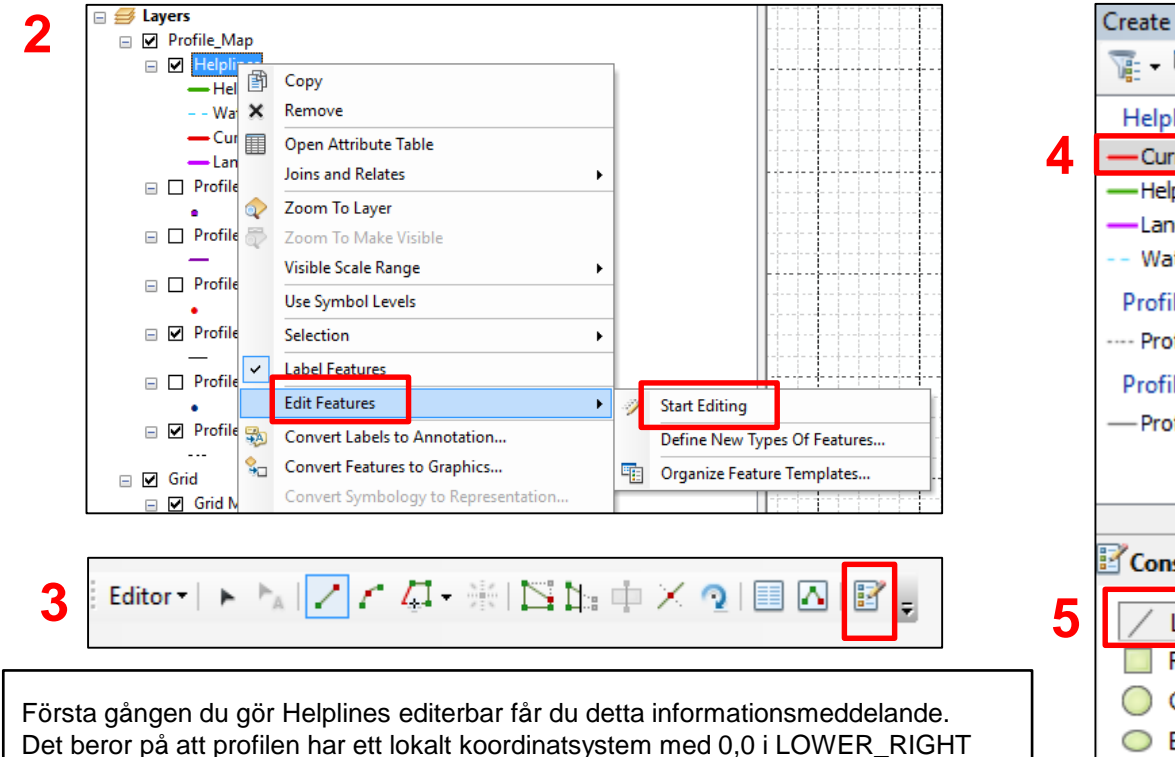

(om det var där du lät rita profilen).

**Ignorera och bocka i "Do not show this dialog…."** så syns det inte nästa gång.

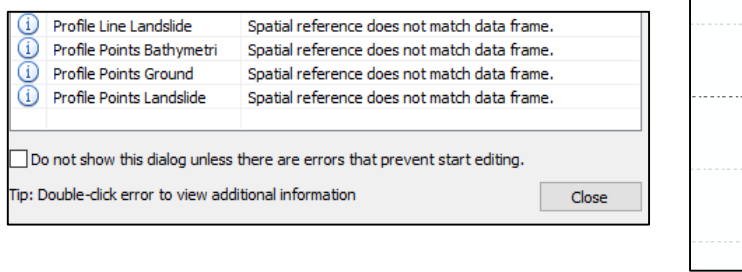

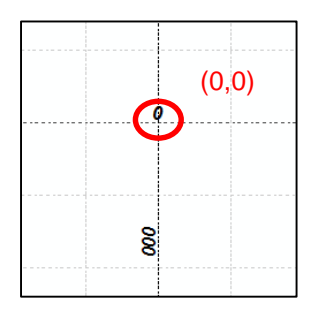

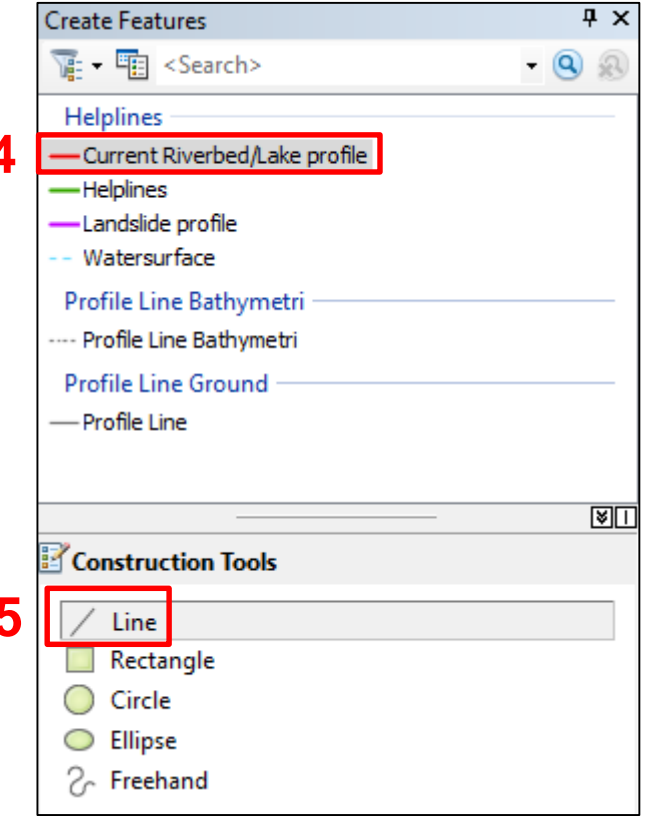

Dito för de andra tre linjetyperna (Helplines, Landslide profile och Watersurface) – dvs först markeras typ av linje, sen ritas denna linjetyp

mats.oberg@swedgeo.se/2018-08-17

SGT Statens geotekniska institut

**6a**. Ritning: Som geotekniker bedömer jag rådande **Watersurface** att ligga på **+44 m** (som jag har hämtat in från SMHI, SjöV, kommun eller på annat sätt bedömt själv).

Jag ritar in den. Passning i sidled är inte viktig - det är höjden vi skall använda/mäta in. **Avslutar med dubbelklick**.

**6b**. Ritning: Som geotekniker bedömer jag (då jag inte har batymetrin) **Current Riverbed/Lake Profile** att se ut som här nedan och ritar in den. Älvbottenbotten har jag bedömt till att ligga på **+39 m** Jag ritar in den.

**Avslutar med dubbelklick**

읭 015

#### $\overline{\mathbf{S}\mathbf{G}}$ Statens geotekniska institut

22 efter **en** ritad linje. Längdernas etiketter (labels) skrivs ut automatiskt. I det här fallet är Hw=5; H=12,7 **6c**. Nu ritar jag de gröna **Helplines** som kommer (måste) användas i stabilitetsberäkningarna. Jag ritar två linjer (inte en sammanhängande, då blir etiketteringen fel!), dvs **avslutar med dubbelklick**  och L=50 (se input till FC beräkning sida 25). **Avslutar med Stop and Save Edits.**

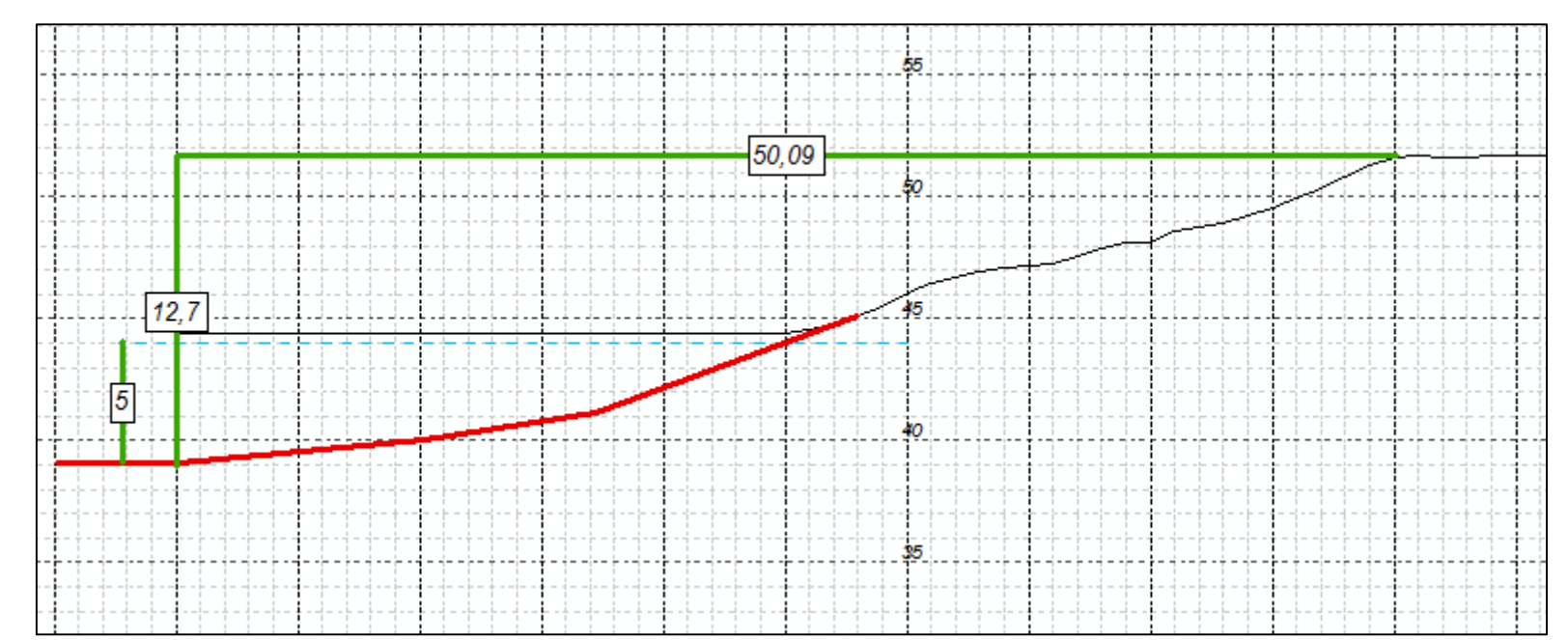

*Om man vill kan man även rita in "Ekvivalentslänten" (men släntvinkeln beta kommer ändå* 

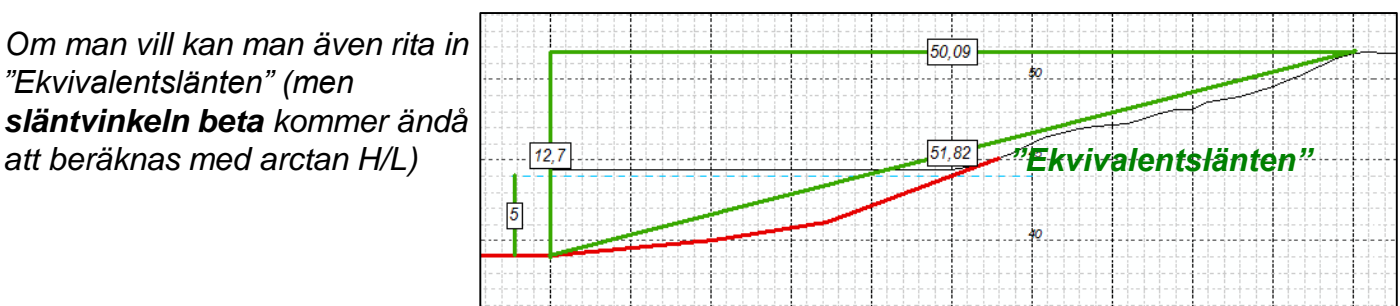

**7 (valfritt)** Nu kan du ta din skärmdump med lämpligt verktyg och spara undan denna png-fil någonstans för senare användning (i t ex SLOPE)

mats.oberg@swedgeo.se/2018-08-17

#### Skall jag spara eller inte spara **profil.mxd**?

- Om du sparar profil.mxd (med denna senast ritning) så kommer denna ritning att ligga kvar under grupplagret "Profile\_Map/Helplines" nästa gång du öppnar profil.mxd
- Om du inte sparar profil.mxd, så kommer grupplagret "Profile\_Map/Helplines" att vara tomt (och "väntar" på ny ritning vid nästa körning). **Oberoende av om du sparar profil.mxd eller inte så sparas själva ritningen** i en s k Layer Package (se bild 34 "Återanvänd Layer Packages (lpk) i profil.mxd"). *Spara profil.mxd är en sak, (automatiskt) sparande till Layer Package är en annan*.

Det är alltså en smaksak hur man vill göra, men man skall vara medveten om de olika valen. Man kan ha flera grupplager "Profile\_Map/Helplines" i profil.mxd, men man måste hålla koll på vilken ritning som ligger i vilken "Profile\_Map/Helplines". Om man väljer att ha flera "Profile\_Map/Helplines" i sparad profil.mxd, så kan man t ex namna om resp. grupplager i TOC-en (markera "Profile\_Map" i TOC, tryck F2 och namna om)

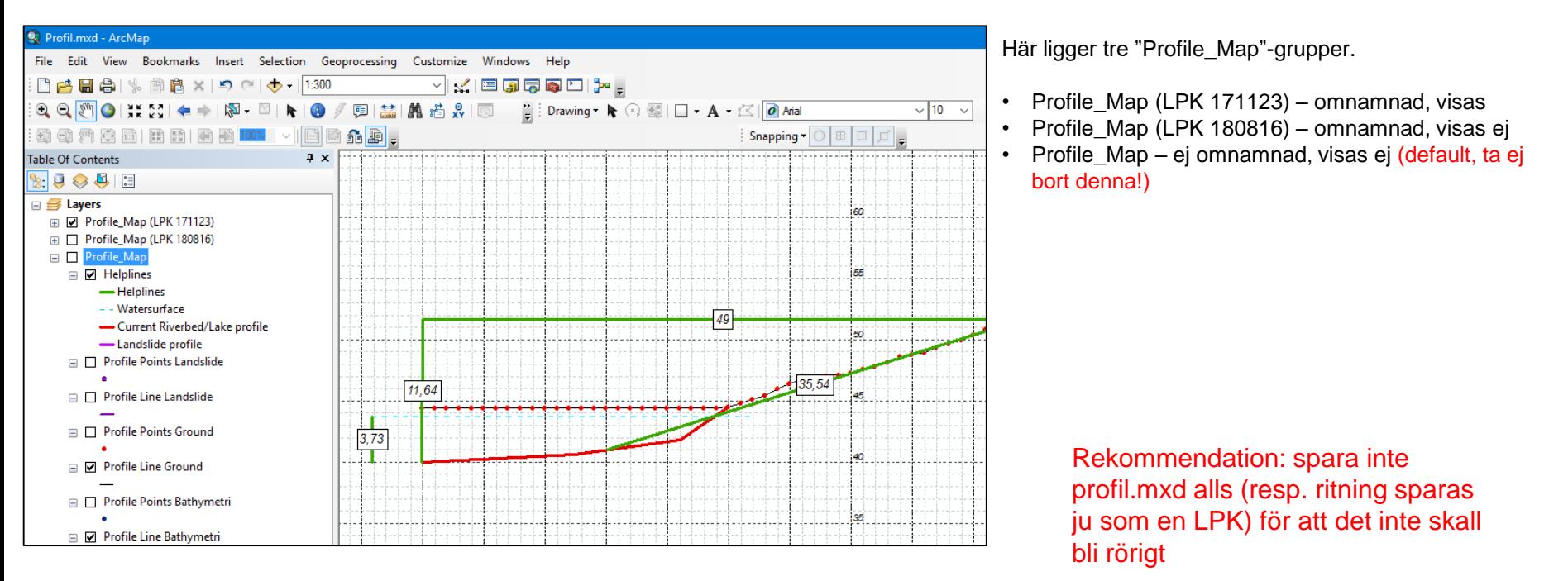

û

#### 1. Allmängiltig information om ritning i ArcGIS/ArcMap

- Om du ritat fel, kan du stega bakåt med CtrlZ. Om du tar bort av misstag kan du göra CtrlY (Redo Create)
- Vid avslutad linje (som först ritas med sitt/rätt manér) kommer den att bli cyanfärgad den är SELECTED (så fungerar ArcGIS). Om du vill få bort den selektione<sup>n profilmed ArcMap</sup><br>Lite Edit View Bookmarks Insert Selection Geoprocessing Customize
	- 1. Börja rita en ny linje (någon av de fyra linjetyperna) ELLER
	- 2. Stop Editing and Save Edits ELLER
	- 3. Via menyraden/Selection/Clear Selected Features

(Det är en smaksak hur man väljer att jobba)

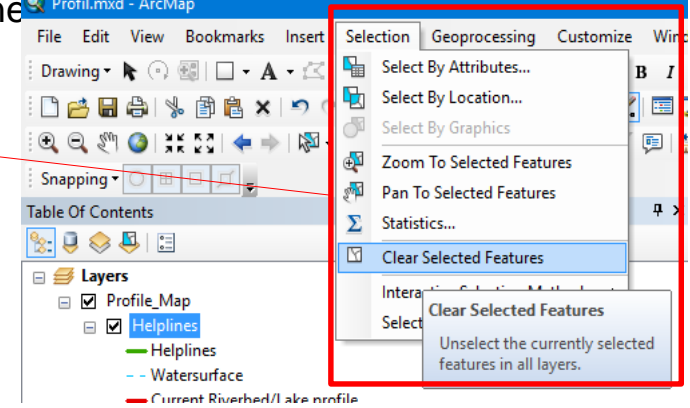

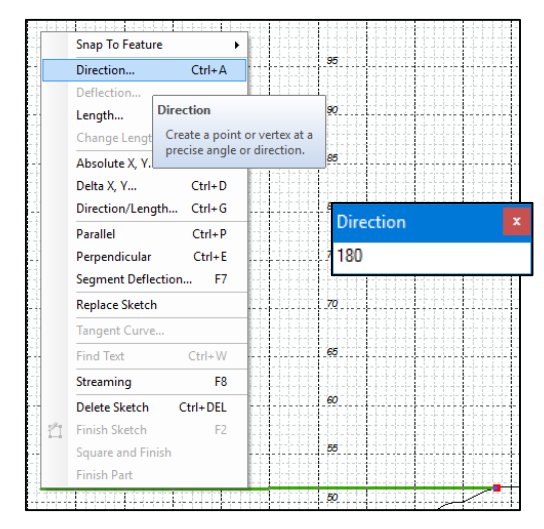

Om du vill att en linje skall gå helt **horisontellt** (tills att du avslutar/ bestämmer dess längd, börjar rita i någon riktning, sedan **högerklickar du på linjen** och väljer **Direction** (eller CtrlA) samt anger denna direction (0 eller180 grader, spelar ingen roll). Då kommer linjen att uppträda som ett horisontellt styrt 'gummiband'. Dito för vertikala linjer (90 eller 270 grader)

Det finns också andra högerklickskommandon med angiven/styrd Length, styrd absolute X,Y etc.

### 2. Allmängiltig information om ritning i ArcGIS/ArcMap (snapping mm)

(Om du vill kan du använda **snapping** för att snappa till någon av de andra lagren). Snapping är en toolbar som fås fram med högerklick i Toolbar-raden (den övre grå listen)

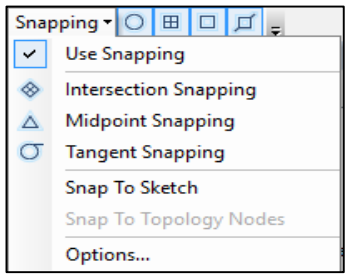

Men se upp – din ritade linje (kan/kommer att) snappa till alla andra vektorobjekt/linjer (beroende på inställning).

**Snapping rekommenderas inte** till att börja med- dessutom, detta är en ritning för överslagsberäkning, så en så detaljerad passning behövs inte.

Om du vill **ändra en linje** (förlänga eller lägga till vertex/brytpunkter etc etc) använder du detta verktyg

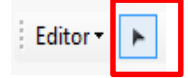

Detta skall dock inte behövas + det är en annan, allmän ArcGIS-kurs..)

Om du vill ha större etiketter (labels) på exempelvis rutnätet/Grid Height, så ändrar du det genom högerklick på lagret, Properties, fliken Labels – ändra text symbol

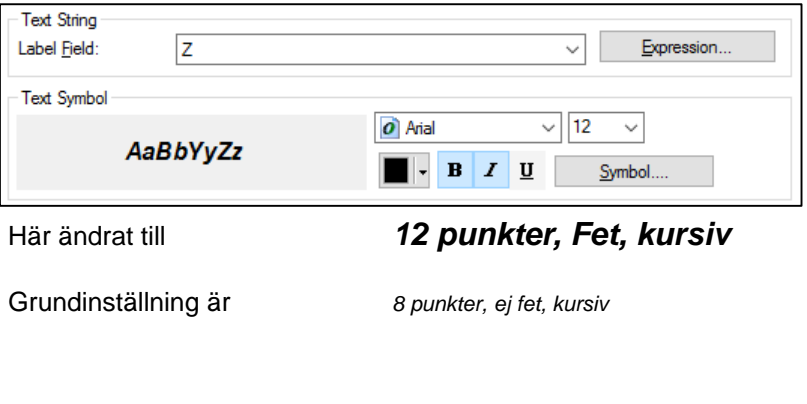

#### **Teoretisk bakgrund/underlag till överslagsberäkning av Fc**

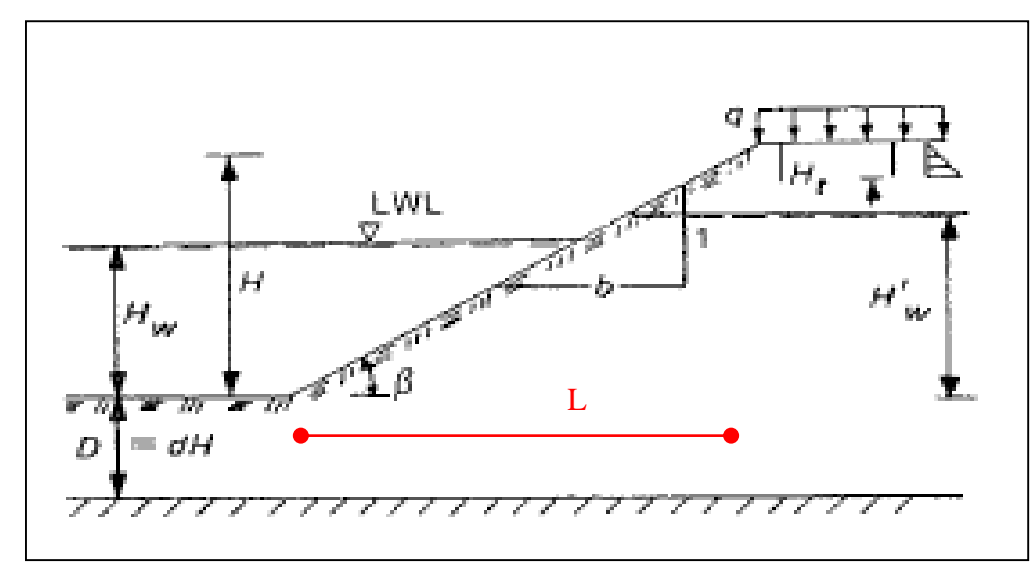

Figur 46, sid 7.11 (7.2.2.1 Direktmetoden) i Skredkommissionens rapport 3:95

För odränerad analys används denna formel:

 $Fc = 5.5 * Cu / (ys*H + q - yw*Hw)$ 

Det går att ändra även stabilitetsfaktorn N<sub>o</sub> (enligt Fig 47a i rapport 3:95), men är här satt till default 5,5. Se kommande bilder.

Viss Hjälp finns inskriven via högerklick på verktyget "2. Calculate Fc and save results", men det är samma information som i denna manual.

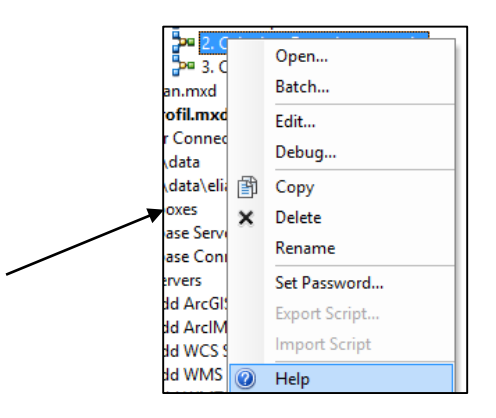

**SGT** Statens geotekniska institut

#### **Verktyget "2. Calculate Fc and save results"**

1. Gå tillbaka till ArcCatalog-panelen och starta verktyget (använd rätt version 10.3 eller 10.5 beroende på din ArcGISversion) genom att **dubbelklicka** på det. Du kan stå i plan.mxd eller profil.mxd, det är samma verktyg.

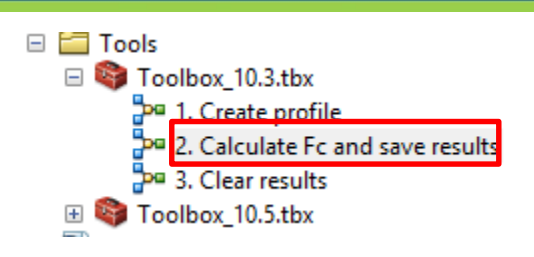

**2.** Då får man ett antal val. Här är kommentarer till dessa

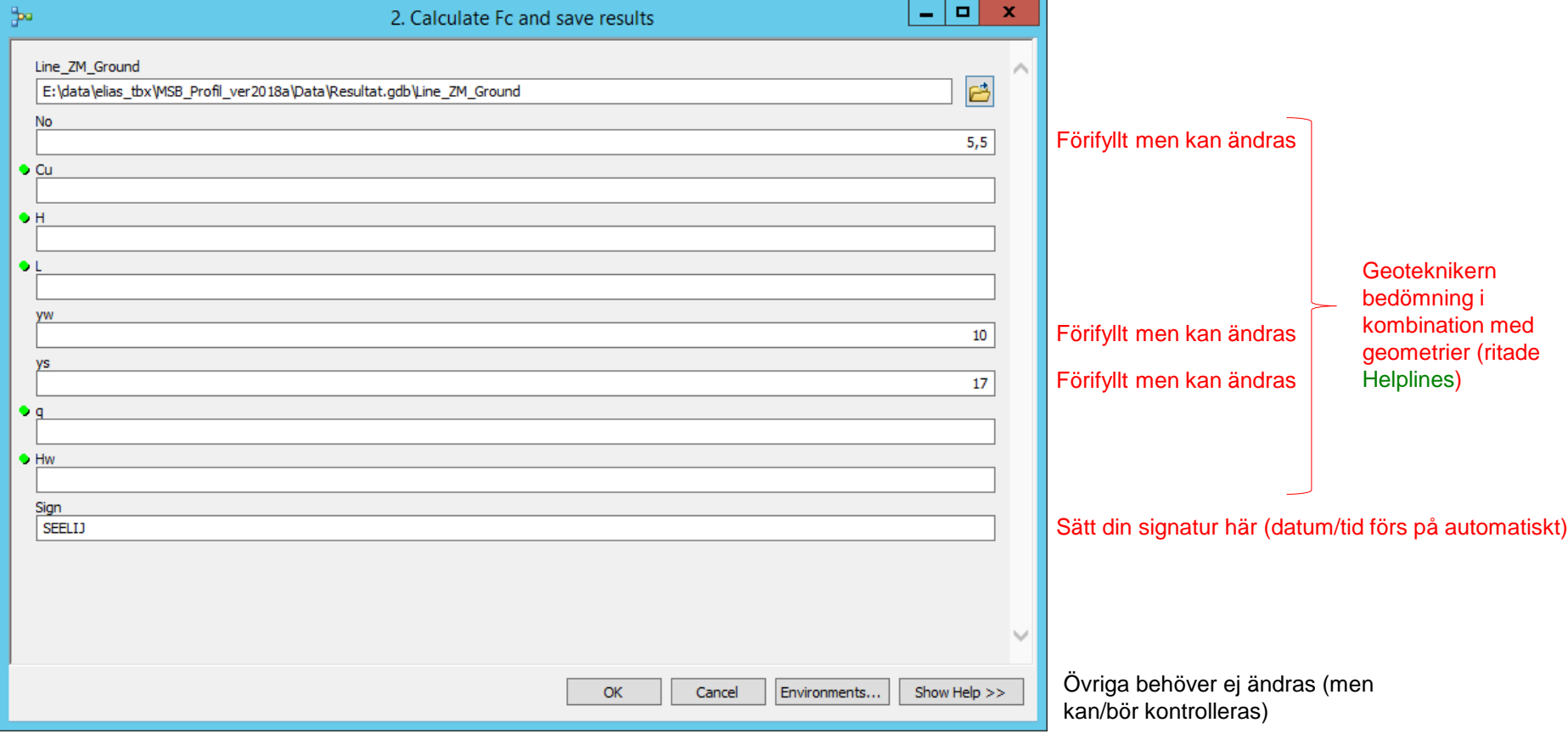

#### För vårt fall blir således/kan siffrorna bli efter din/geoteknikerns bedömning dessa

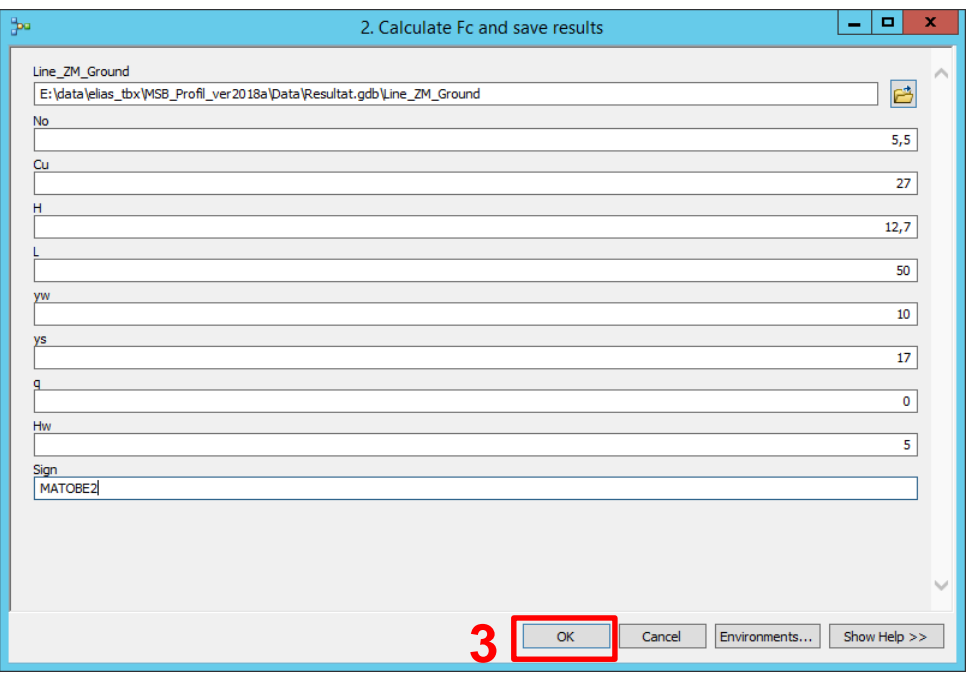

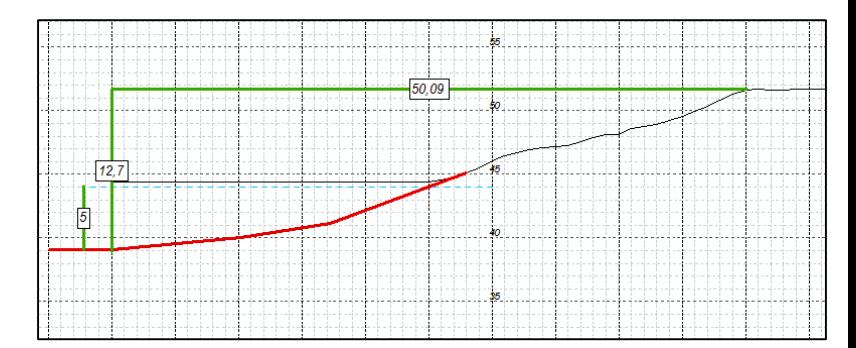

#### Verktyget

- beräknar Fc (vilken sen visas i plan.mxd i Historic Profiles)
- sparar alla beräkningar i Historic\_profiles
- sparar ritningen av hjälplinjer och använd/använda DEM/DEMs i s.k. LayerPackages (\*.lpk), se använding på kommande sidor

Även om ritningen i profil.mxd sparas i LayerPackages, så bör du ta en **skärmdump** med Skärmklippverktyget (eller motsvarande) av din ritning (vilket du måste göra om du vill använda den i SLOPE).

*SGI: Lägg förslagsvis skärmklippet under P:\Myndighetsfunktion\Göta älv\FC2018\_TBX\egna\_skärmdumpar och namna det på något sätt så det kan kopplas mot beräknad Fc (t ex sign\_datum\_tid\_etc.png)* 

mats.oberg@swedgeo.se/2018-08-17

Gå till **plan.mxd** för att studera denna beräkning genom att:

- Slå av "Input 2D Line" och "Plan 2D Ground" (om du drog in den LYR-filen enligt bild 16) i TOC<br>(eå ett de inte tijslens "Uisteris ansfiles" (så att de inte täcker "Historic profiles".
- Slå på "Historic profiles" i TOC- här visas då en lila linje med SIGN\_tidsstämpel, släntlutning och Fc

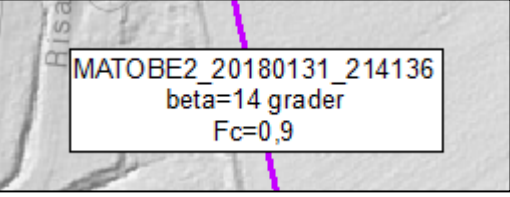

Om du vill göra om beräkningen på samma profillinje (t ex genom att ändra "Cu" och "q") så kör du om Verktyget "2. Calculate Fc and save results".

Då kommer du att ha skapat två Historic profiles för samma profillinje:

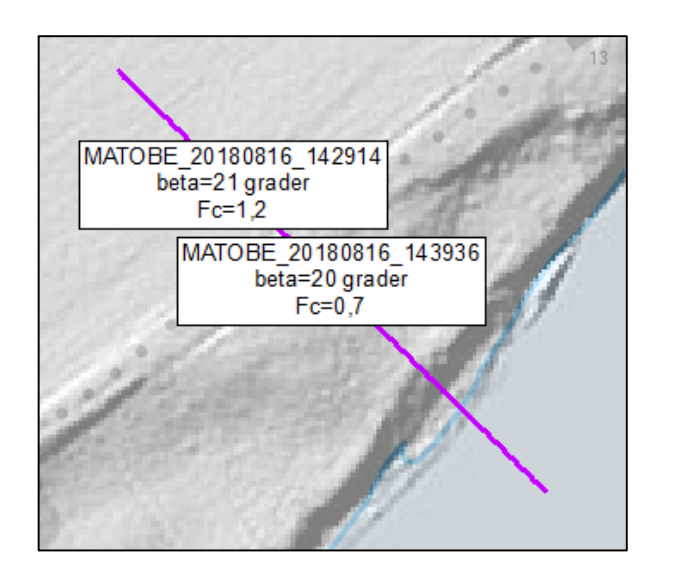

Här visas två beräkningar med ca 10 minuters mellanrum och med olika SIGN\_tidsstämpel, släntlutning och Fc.

Det går ta bort "felaktiga"/"onödiga"/"ej relevanta" poster/beräkningar i (tabellen för) Historic Profiles, se bild 32.

Om du vill göra en ny beräkning på en ny profillinje går du vidare till nästa bild 29 och kör Verktyget "3. Clear results"

 $\bullet$ Statens geotekniska institut

### **Verktyget "3. Clear results"**

- **1.** Gå tillbaka till **plan.mxd**
- **2.** Starta genom att **dubbelklicka** på det

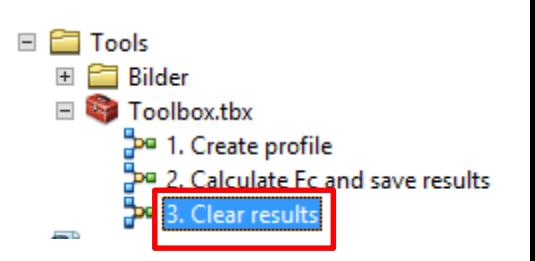

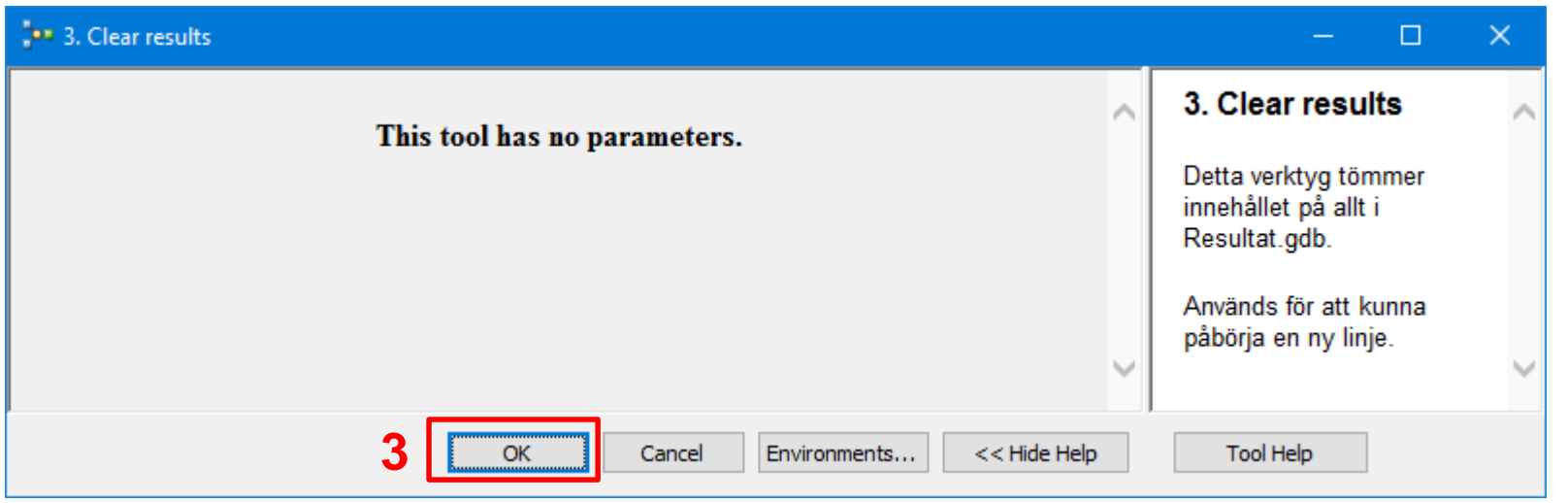

Detta verktyg skall köras efter varje beräkningssession (som alltså kan innehålla en eller flera beräkningar, se föregående sida)!

• Rensar tillfälliga filer för plan och profil och gör klart för fler körningar

**4.** Nu måste du stänga **profil.mxd** (annars går det inte rita nya profiler i plan). Spara inte.

### **Historic Profiles (generellt)**

Bocka i Historic\_profiles i Table of Contents (om den inte finns där, dra in LYR-filen Layerfiles\**Historic\_profiles.lyr**). Här visas nu **samtliga** körningar (som är utförda i ditt 'installerade' paket). Här visas den jag gjorde i exemplet, här med sign MATOBE2 (i detta område finns också en tidigare körning jag gjorde med sign MATOBE den 21 nov 2017 kl 14:32)

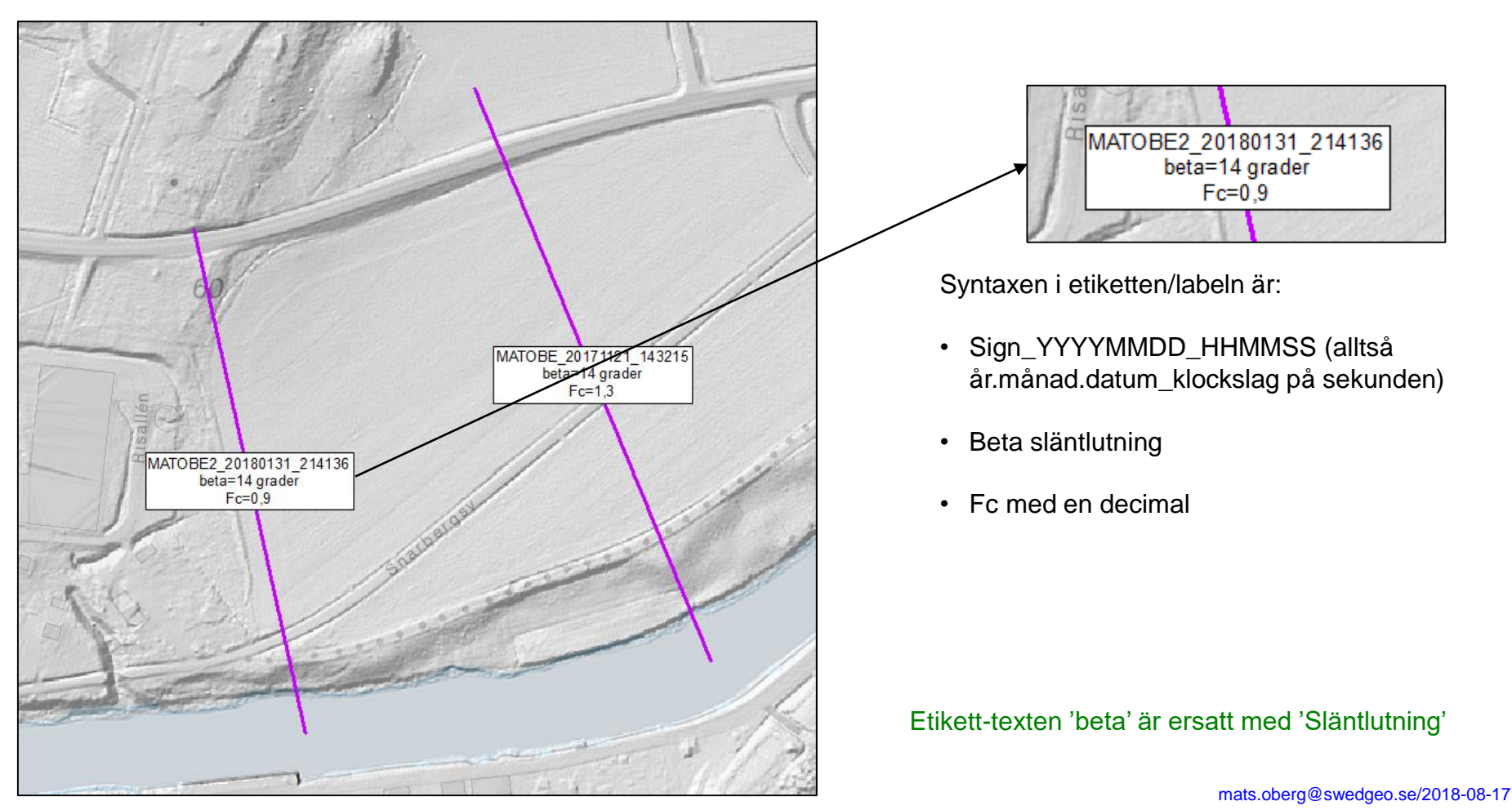

Samtliga påförda värden finns också i **attributen** för Historic\_profiles

- Du kan alltså kontrollera att rätt siffror står där
- Ev. välja att etikettera med någon ytterligare/ annat fält

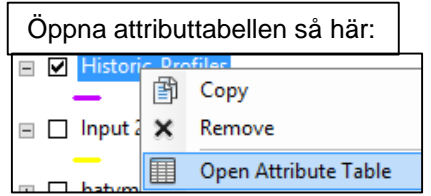

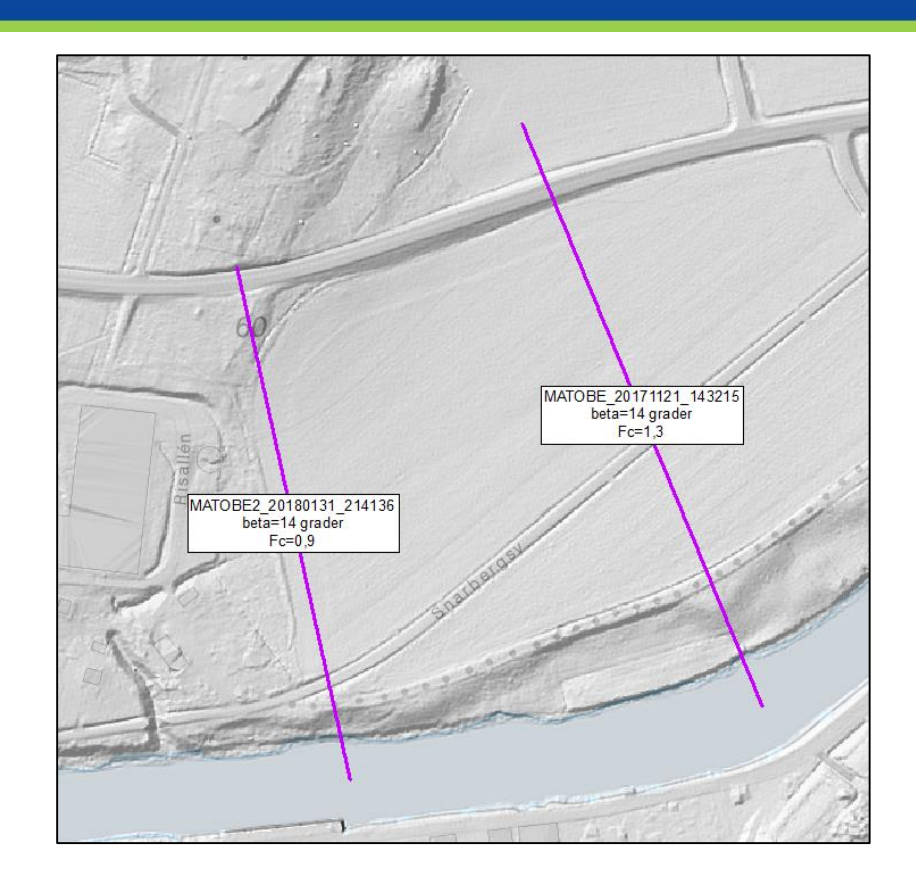

#### Table

#### $\mathbb{E}\cdot\Vert\mathbf{B} \cdot\Vert\mathbf{H}\mathbf{B}\Vert\leq\mathbb{E}\times$

#### Historic\_Profiles

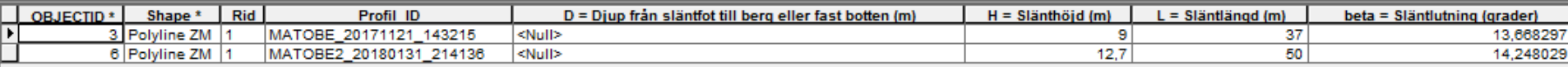

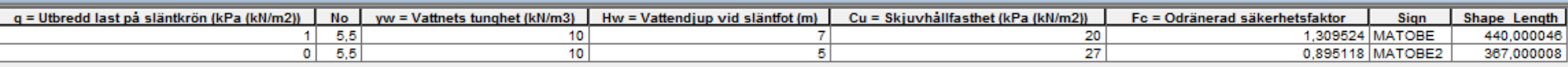

#### Allmängiltig information om **ta bort en post** i ArcGIS/ArcMap

33 Du kanske, av någon anledning, permanent vill ta bort (tabellrad i attributen OCH själva linjen) en post ur Historic\_Profiles. Skälen kan vara att du gjort en testberäkning/den är fel/den är onödig etc. Det görs så här t ex:

- Gör lagret **editerbart** (högerklick på lagret, EditFeature/StartEditing)
- Öppna **attributtabellen** (högerklick på lagret, OpenAttributeTable)
- Markera en (eller flera) post(er), blir cyanfärgad=selected

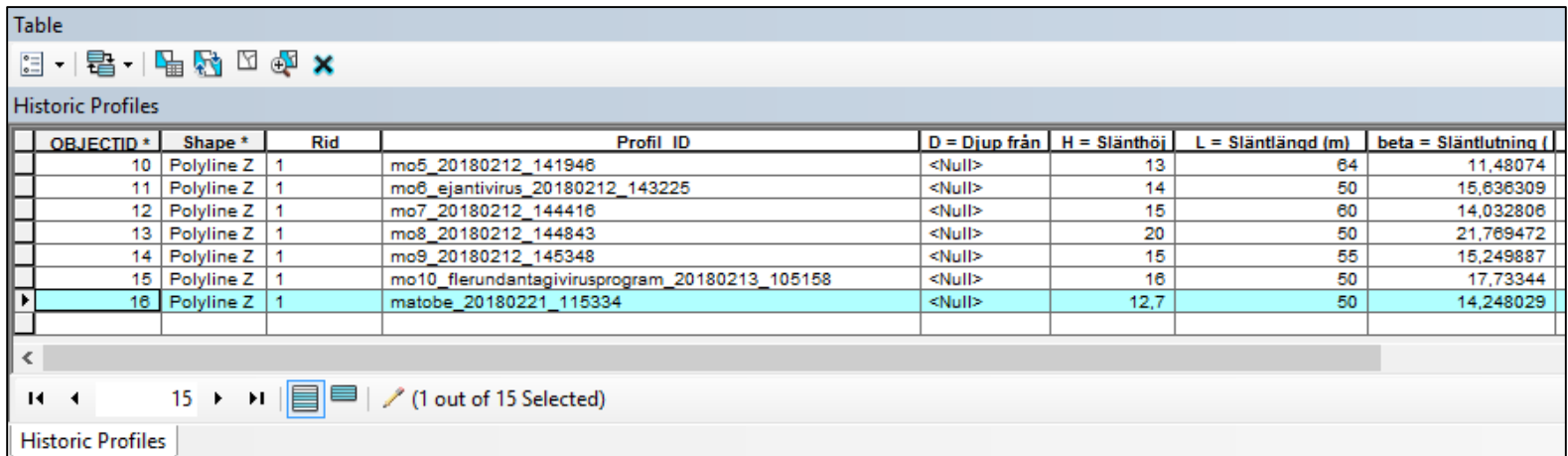

- Tryck på Delete (tangentbordet) eller högerklick/DeleteSelected
- Editor/StopEditing and Save Edits. Borttagningen är irreversibel.

## $\overrightarrow{SGI}$  Statens geotekniska institut

#### Allmängiltig information om att **spara undan ett viss antal poster** (till exvis en shp) i ArcGIS/ArcMap

Du kanske vill spara undan (=exportera en kopia) ett visst antal körningar från Historic\_profiles (där ju alla körningar ligger såvida du inte tagit bort någon post enligt föregående bild), t ex från en viss dag/för ett viss "case". Det gör så här i **plan.mxd**:

- Öppna **attributtabellen** för Historic\_profiles (högerklick på lagret, OpenAttributeTable)
- Markera de poster(profiler) du vill exportera. De kommer då cyan-färgas i karta och tabell:

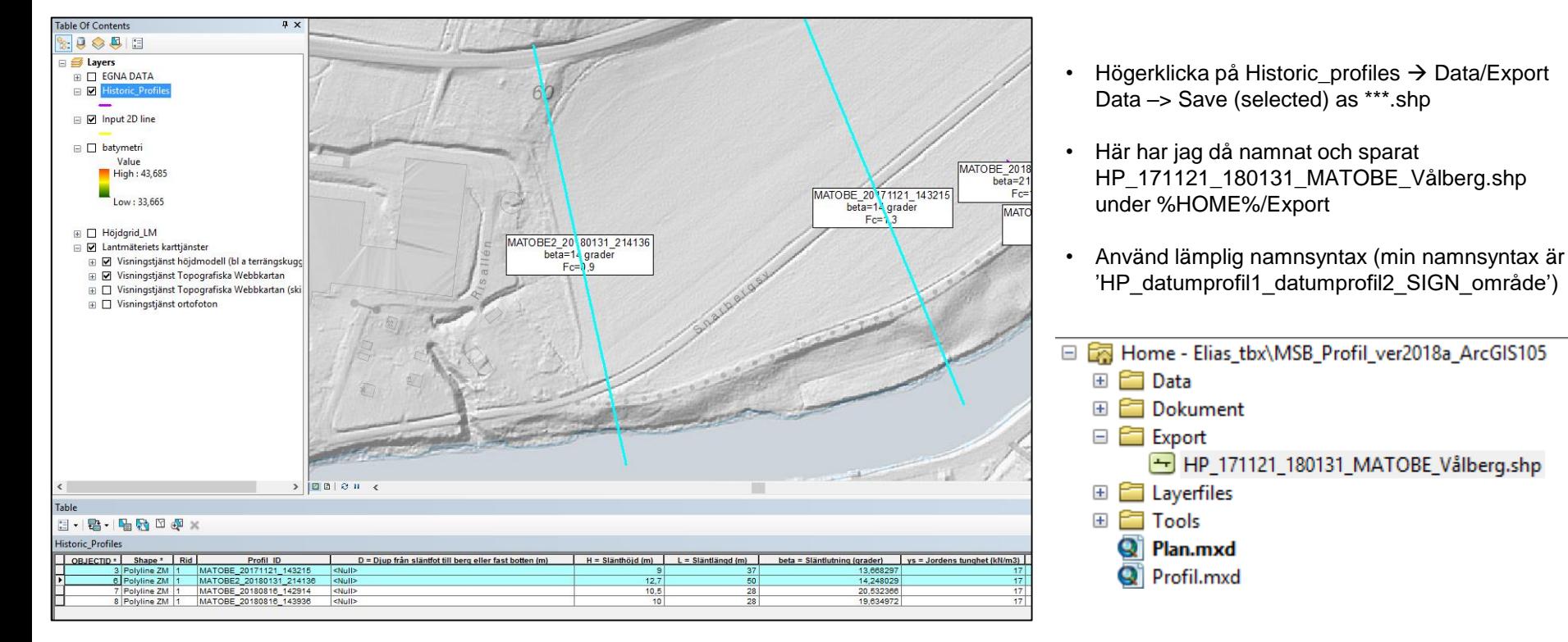

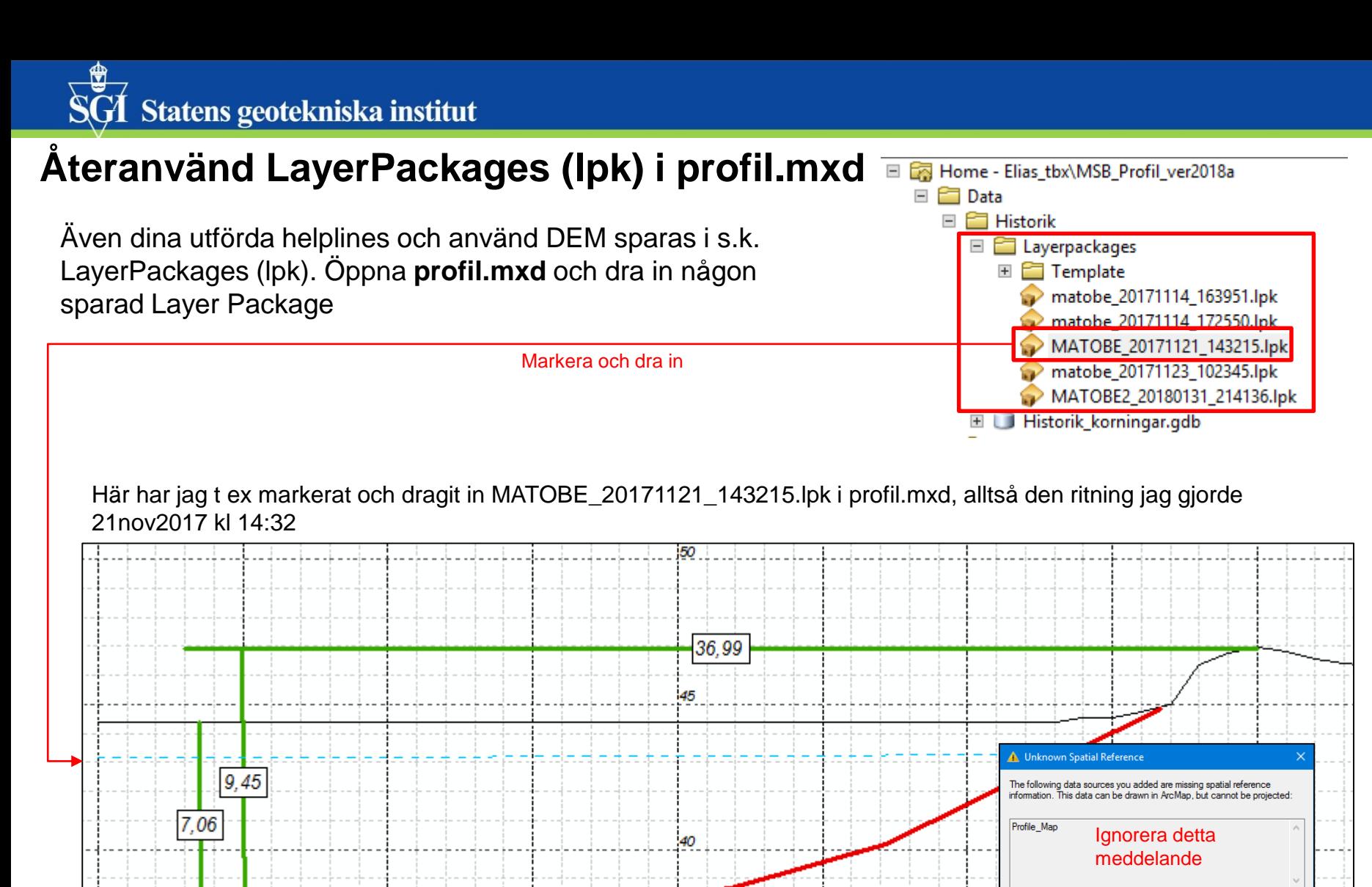

När du drar in en lpk, så kommer lagerlistan=TOC=Table Of Contents att få en ytterligare en grupp "Profile\_Map". Läs mer om detta i blad 23 och huruvida du skall spara profil.mxd eller inte.

mats.oberg@swedgeo.se/2018-08-17

 $\overline{\text{OK}}$ 

Don't wam me again in this session

Don't wam me again ever

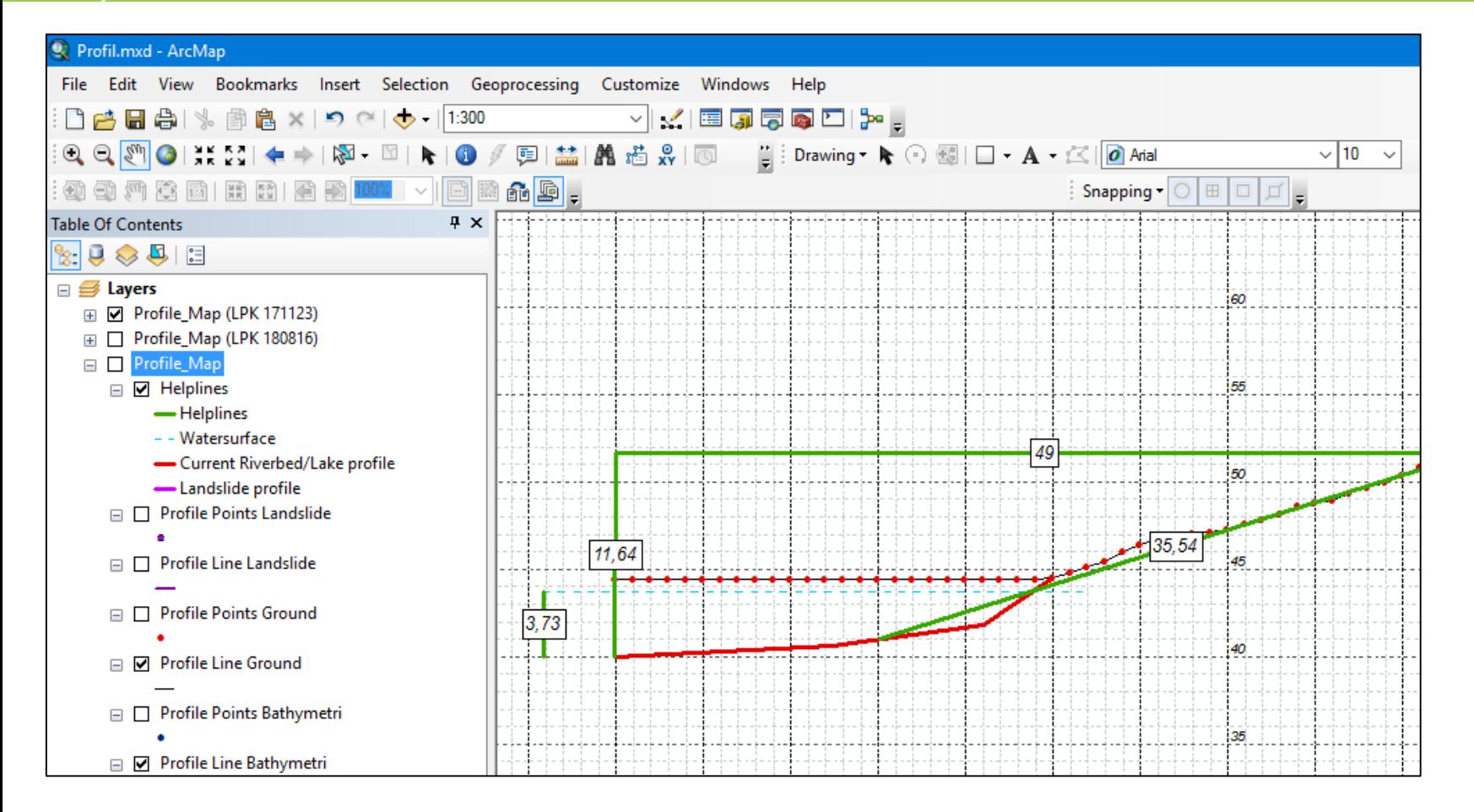

Här ligger tre "Profile\_Map"-grupper indragna i profil.mxd.

- Profile\_Map (LPK 171123) omnamnad, visas
- Profile\_Map (LPK 180816) omnamnad, visas ej
- Profile\_Map ej omnamnad, visas ej (default, ta ej bort denna!)

Rekommendation: spara inte profil.mxd alls (resp. ritning sparas ju som en LPK) för att det inte skall bli rörigt

mats.oberg@swedgeo.se/2018-08-17

#### **Profil/sektion 4/545 V (Norsälven) beräknad i SLOPE**

![](_page_36_Figure_2.jpeg)

Samtliga beräknade sektioner/profiler finns för Göta älv, Norsälven och Säveån i denna kartvisningstjänst <https://gis.swedgeo.se/skredriskkarteringar/>

![](_page_36_Figure_4.jpeg)

![](_page_36_Figure_5.jpeg)

#### **Hantering av andra DEM/DTM (t ex batymetri)**

Verktyget är generiskt i den meningen att den kan göra en profil på godtycklig DEM/DTM (höjd/djup-data som föreligger som ett raster – som WCS, som GeoTIFF, som raster i ESRI FGDB etc)

Här har jag batymetri som GeoTIFF med upplösning 1m pixel (men skulle lika gärna varit en annan upplösning, se slide 12 för behovet av att ange rätt upplösning)

![](_page_37_Figure_4.jpeg)

Jag kör igenom instruktionerna slide 10-14, men nu med batymetrin i stället för NH 1m-data.

![](_page_38_Picture_51.jpeg)

Så här blir resultatet i profil.mxd (här har jag då även kört LM NH 1m-data \*)

![](_page_38_Figure_4.jpeg)

\*) Detta (att ha två, eller fler, DEM i profil.mxd) åstadkoms genom att när man dragit den andra linjen ändra till ID=2 i attributtabellen och sen köra "1. Create Profile" för den andra DEM-en

#### *SGI-specifikt (feb18/aug18)*

40 • *Vi har tidigare haft 'skrivbehörighetsrelaterade' problem med skrivning av vissa filtyper till nätverksdiskar men detta är nu löst. Skulle du ändå få något körfel, t ex av den här typen (röda texter i logfilen för respektive verktyg):*

![](_page_39_Picture_3.jpeg)

*så skall du kontakta Mats Öberg.*

*--- Vid behov spara (exportera ut en kopia som shp under %HOME%/Export) för "case"-specifika Historic\_profiles enligt bild 34*